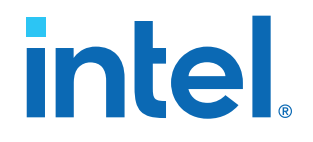

## **LVDS SERDES Intel® FPGA IP User Guide**

## **Intel® Arria® 10 and Intel® Cyclone® 10 GX Devices**

Updated for Intel® Quartus® Prime Design Suite: **21.1**

IP Version: **20.0.0**

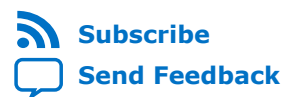

# *intel.*

## **Contents**

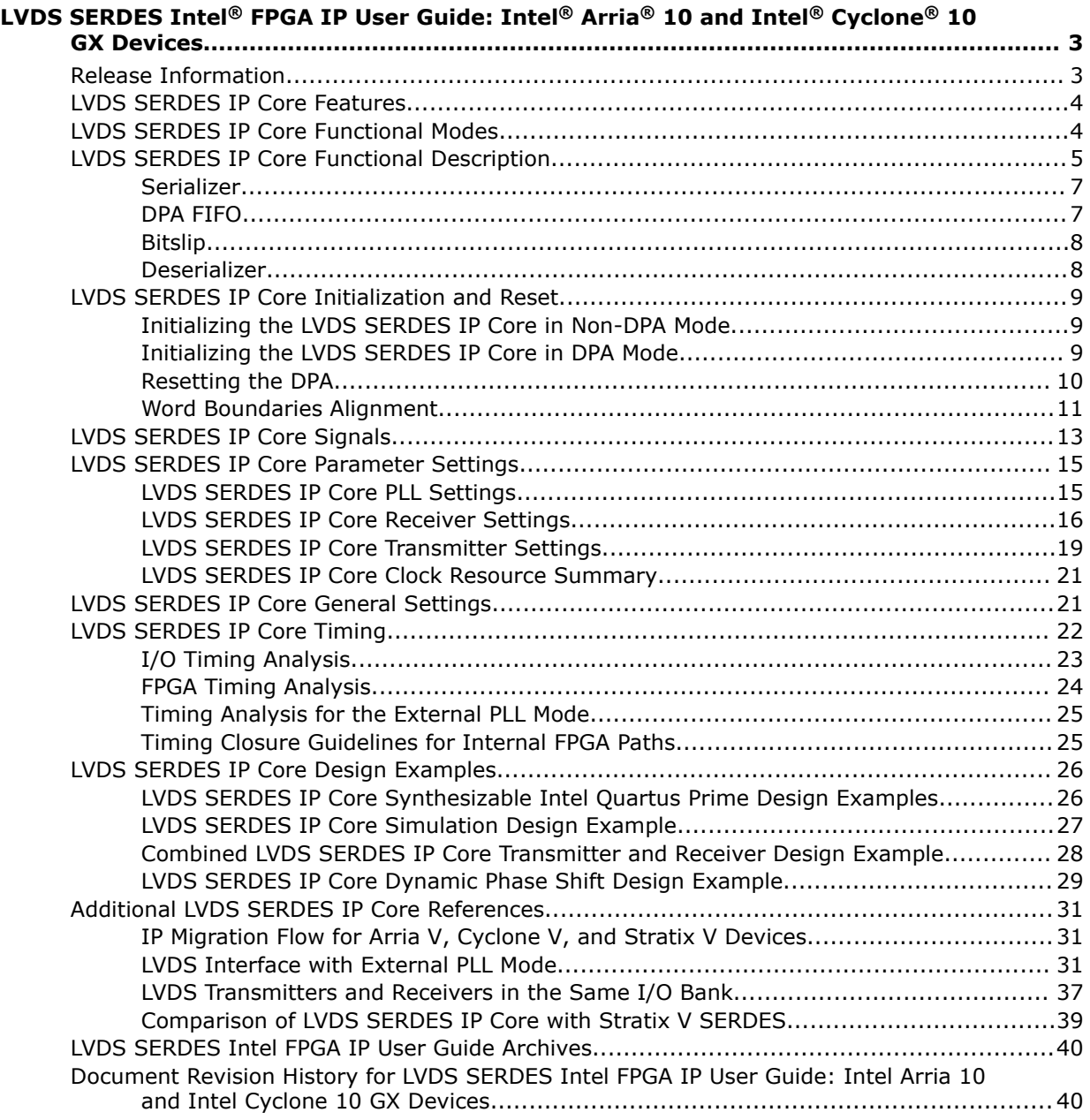

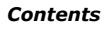

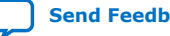

## <span id="page-2-0"></span>**[Send Feedback](mailto:FPGAtechdocfeedback@intel.com?subject=Feedback%20on%20LVDS%20SERDES%20Intel%20FPGA%20IP%20User%20Guide%20Intel%20Arria%2010%20and%20Intel%20Cyclone%2010%20GX%20Devices%20(ug_altera_lvds%202021.03.29)&body=We%20appreciate%20your%20feedback.%20In%20your%20comments,%20also%20specify%20the%20page%20number%20or%20paragraph.%20Thank%20you.)**

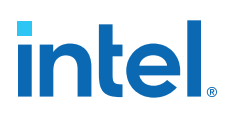

## **LVDS SERDES Intel® FPGA IP User Guide: Intel® Arria® 10 and Intel® Cyclone® 10 GX Devices**

The LVDS SERDES IP core configures the serializer/deserializer (SERDES) and dynamic phase alignment (DPA) blocks. The IP core also supports LVDS channel placements, legality checks, and LVDS channel-related rule checks.

The LVDS SERDES IP core is available for Intel Arria<sup>®</sup> 10 and Intel Cyclone<sup>®</sup> 10 GX devices only. If you are migrating designs from Stratix® V, Arria V, or Cyclone V devices, you must migrate the ALTLVDS\_TX and ALTLVDS\_RX IP cores.

#### **Related Information**

- [Migrating Your ALTLVDS\\_TX and ALTLVDS\\_RX IP Cores](#page-30-0) on page 31
- [LVDS SERDES Transmitter/Receiver IP Cores User Guide](https://www.intel.com/content/www/us/en/programmable/documentation/sam1412665235337.html#sam1412665036681) Provides more information about the ALTLVDS\_TX and ALTLVDS\_RX IP cores.
- [High-Speed I/O Specifications, Intel Arria 10 Device Datasheet](https://www.intel.com/content/www/us/en/programmable/documentation/mcn1413182292568.html#mcn1413182219187)
- [High-Speed I/O Specifications, Intel Cyclone 10 GX Device Datasheet](https://www.intel.com/content/www/us/en/programmable/documentation/muf1488511478825.html#okl1488510957889)
- [Introduction to Intel FPGA IP Cores](https://www.intel.com/content/www/us/en/programmable/documentation/mwh1409960636914.html#mwh1409958250601) Provides general information about all Intel FPGA IP cores, including parameterizing, generating, upgrading, and simulating IP cores.
- [Creating Version-Independent IP and Qsys Simulation Scripts](https://www.intel.com/content/www/us/en/programmable/documentation/mwh1409960636914.html#mwh1409958301774) Create simulation scripts that do not require manual updates for software or IP version upgrades.
- [Project Management Best Practices](https://www.intel.com/content/www/us/en/programmable/documentation/mwh1409960181641.html#esc1444754592005) Guidelines for efficient management and portability of your project and IP files.
- [LVDS SERDES Intel FPGA IP User Guide Archives](#page-39-0) on page 40 Provides a list of user guides for previous versions of the LVDS SERDES Intel FPGA IP.

## **Release Information**

Intel FPGA IP versions match the Intel Quartus® Prime Design Suite software versions until v19.1. Starting in Intel Quartus Prime Design Suite software version 19.2, Intel FPGA IP has a new versioning scheme.

Intel Corporation. All rights reserved. Agilex, Altera, Arria, Cyclone, eASIC, Intel, the Intel logo, MAX, Nios, Quartus and Stratix words and logos are trademarks of Intel Corporation or its subsidiaries in the U.S. and/or other countries. Intel warrants performance of its FPGA and semiconductor products to current specifications in accordance with Intel's standard warranty, but reserves the right to make changes to any products and services at any time without notice. Intel assumes no responsibility or liability arising out of the application or use of any information, product, or service described herein except as expressly agreed to in writing by Intel. Intel customers are advised to obtain the latest version of device specifications before relying on any published information and before placing orders for products or services. \*Other names and brands may be claimed as the property of others.

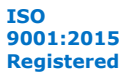

<span id="page-3-0"></span>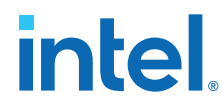

The Intel FPGA IP version (X.Y.Z) number can change with each Intel Quartus Prime software version. A change in:

- X indicates a major revision of the IP. If you update the Intel Quartus Prime software, you must regenerate the IP.
- Y indicates the IP includes new features. Regenerate your IP to include these new features.
- Z indicates the IP includes minor changes. Regenerate your IP to include these changes.

## **Table 1. LVDS SERDES Intel FPGA IP Core Current Release Information**

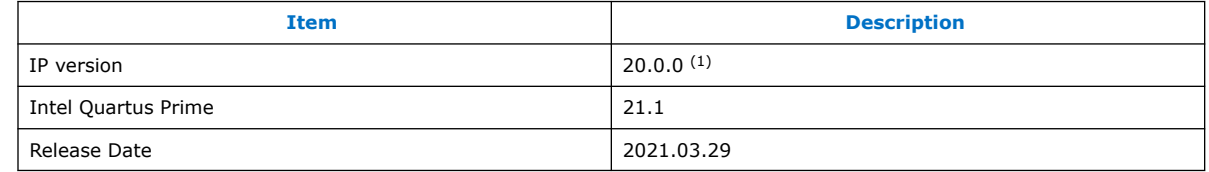

## **LVDS SERDES IP Core Features**

The LVDS SERDES IP core includes features for the LVDS receiver and transmitter. You can use the Intel Quartus Prime parameter editor to configure the LVDS SERDES IP core.

Among the features of the LVDS SERDES IP core:

- Parameterizable data channel widths
- Parameterizable SERDES factors
- Registered input and output ports
- PLL control signals
- Non-DPA mode
- DPA mode
- Soft clock data recovery (CDR) mode

### **Related Information**

- [UI/O and High Speed I/O in Intel Arria 10 Devices, Intel Arria 10 Core Fabric and](https://www.intel.com/content/www/us/en/programmable/documentation/sam1403483633377.html#sam1403482299377) [General Purpose I/Os Handbook](https://www.intel.com/content/www/us/en/programmable/documentation/sam1403483633377.html#sam1403482299377) Provides more information about using the LVDS SERDES blocks in Intel Arria 10 devices.
- [I/O and High Speed I/O in Intel Cyclone 10 GX Devices, Intel Cyclone 10 GX Core](https://www.intel.com/content/www/us/en/programmable/documentation/vua1487061384661.html#prw1491785518129) [Fabric and General Purpose I/Os Handbook](https://www.intel.com/content/www/us/en/programmable/documentation/vua1487061384661.html#prw1491785518129)

Provides more information about using the LVDS SERDES blocks in Intel Cyclone 10 GX devices.

## **LVDS SERDES IP Core Functional Modes**

The LVDS SERDES IP core can function in transmitter or receiver modes.

 $(1)$  For Intel Arria 10 and Intel Cyclone 10 GX devices, you do not need to recompile the LVDS SERDES IP if you are updating to version 20.0.0 from the previous version.

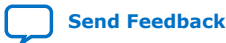

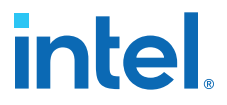

<span id="page-4-0"></span>*Note:* Place all RX channels in one I/O bank. Each I/O bank supports up to 24 channels.

## **Table 2. Functional Modes of the LVDS SERDES IP Core**

All functional modes in this table support SERDES factors of 3 to 10.

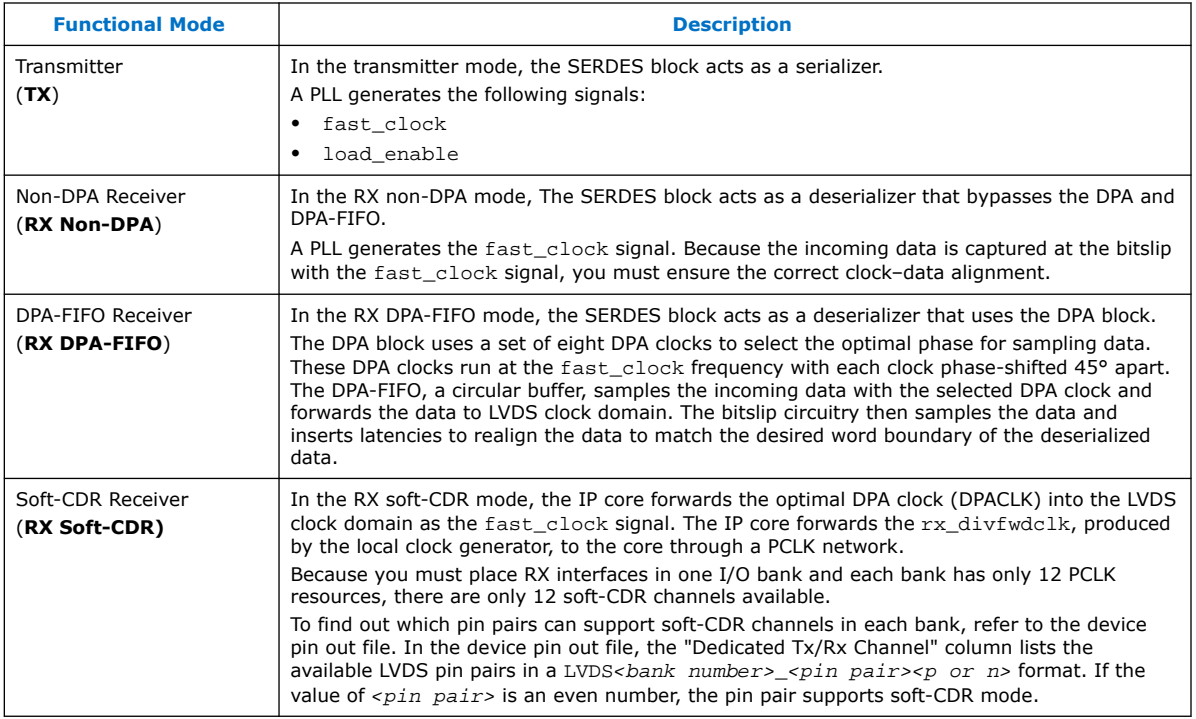

## **Related Information**

- [Intel Arria 10 Pin-Out Files, Documentation: Pin-Out Files for Intel FPGAs](https://www.intel.com/content/www/us/en/programmable/support/literature/lit-dp.html#arria-10)
- [Intel Cyclone 10 GX Pin-Out Files, Documentation: Pin-Out Files for Intel FPGAs](https://www.intel.com/content/www/us/en/programmable/support/literature/lit-dp.html#cyclone-10-gx)
- [Transmitter Blocks in Intel Arria 10 Devices, Intel Arria 10 Core Fabric and General](https://www.intel.com/content/www/us/en/programmable/documentation/sam1403483633377.html#sam1403482329347) [Purpose I/Os Handbook](https://www.intel.com/content/www/us/en/programmable/documentation/sam1403483633377.html#sam1403482329347)
- [Transmitter Blocks in Intel Cyclone 10 GX Devices, Intel Cyclone 10 GX Core Fabric](https://www.intel.com/content/www/us/en/programmable/documentation/vua1487061384661.html#sam1403482329347) [and General Purpose I/Os Handbook](https://www.intel.com/content/www/us/en/programmable/documentation/vua1487061384661.html#sam1403482329347)
- [Receiver Modes in Intel Arria 10 Devices, Intel Arria 10 Core Fabric and General](https://www.intel.com/content/www/us/en/programmable/documentation/sam1403483633377.html#sam1403482404772) [Purpose I/Os Handbook](https://www.intel.com/content/www/us/en/programmable/documentation/sam1403483633377.html#sam1403482404772)
- [Receiver Modes in Intel Cyclone 10 GX Devices, Intel Cyclone 10 GX Core Fabric](https://www.intel.com/content/www/us/en/programmable/documentation/vua1487061384661.html#sam1403482404772) [and General Purpose I/Os Handbook](https://www.intel.com/content/www/us/en/programmable/documentation/vua1487061384661.html#sam1403482404772)

## **LVDS SERDES IP Core Functional Description**

You can configure each LVDS SERDES IP core channel as a receiver or a transmitter for a single differential I/O.

Each LVDS SERDES IP core channel contains a SERDES, a bitslip block, DPA circuitry for all modes, a high-speed clock tree (LVDS clock tree) and forwarded clock signal for soft-CDR mode. Therefore, an *n*-channel LVDS interface contains *n*-serdes\_dpa blocks.

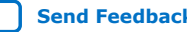

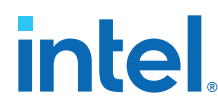

The I/O PLLs drive the LVDS clock tree, providing clocking signals to the LVDS SERDES IP core channel in the I/O bank.

## **Figure 1. LVDS SERDES Channel Diagram**

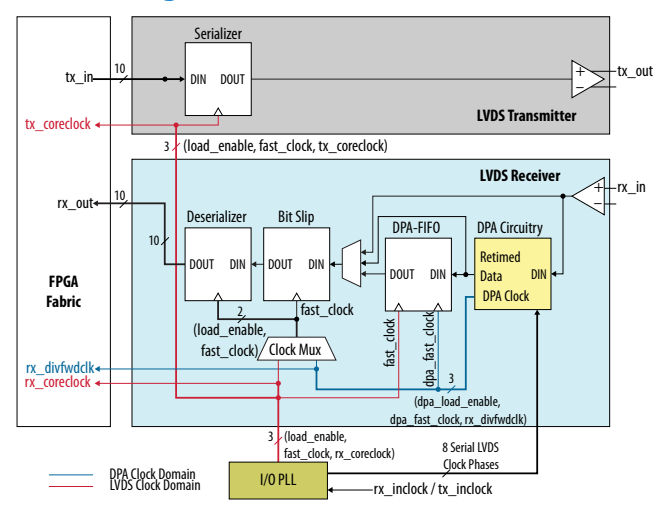

## **Table 3. LVDS SERDES IP Core Channel Paths and Functional Units**

This table lists the paths and seven functional units in each LVDS SERDES IP core channel.

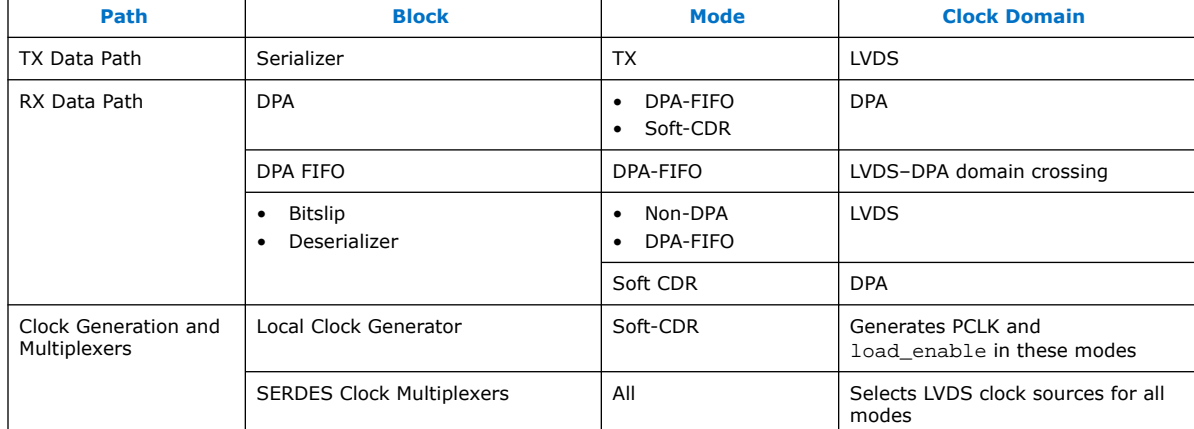

#### **Related Information**

- [Differential Transmitter in Intel Arria 10 Devices, Intel Arria 10 Core Fabric and](https://www.intel.com/content/www/us/en/programmable/documentation/sam1403483633377.html#sam1403482317022) [General Purpose I/Os Handbook](https://www.intel.com/content/www/us/en/programmable/documentation/sam1403483633377.html#sam1403482317022)
- [Differential Transmitter in Intel Cyclone 10 GX Devices, Intel Cyclone 10 GX Core](https://www.intel.com/content/www/us/en/programmable/documentation/vua1487061384661.html#sam1403482317022) [Fabric and General Purpose I/Os Handbook](https://www.intel.com/content/www/us/en/programmable/documentation/vua1487061384661.html#sam1403482317022)
- [Differential Receiver in Intel Arria 10 Devices, Intel Arria 10 Core Fabric and](https://www.intel.com/content/www/us/en/programmable/documentation/sam1403483633377.html#sam1403482349519) [General Purpose I/Os Handbook](https://www.intel.com/content/www/us/en/programmable/documentation/sam1403483633377.html#sam1403482349519)
- [Differential Receiver in Intel Cyclone 10 GX Devices, Intel Cyclone 10 GX Core](https://www.intel.com/content/www/us/en/programmable/documentation/vua1487061384661.html#sam1403482349519) [Fabric and General Purpose I/Os Handbook](https://www.intel.com/content/www/us/en/programmable/documentation/vua1487061384661.html#sam1403482349519)

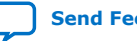

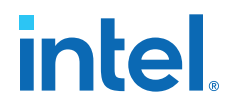

## <span id="page-6-0"></span>**Serializer**

The serializer consists of two sets of registers.

The first set of registers captures the parallel data from the core using the LVDS fast clock. The load\_enable clock is provided alongside the LVDS fast clock, to enable these capture registers once in each coreclock period.

After the data is captured, it is loaded into a shift register that shifts the LSB towards the MSB at one bit per fast clock cycle. The MSB of the shift register feeds the LVDS output buffer. Therefore, higher order bits precede lower order bits in the output bitstream.

## **Figure 2. LVDS x8 Serializer Waveform**

This figure shows the waveform specific to serialization factor of eight.

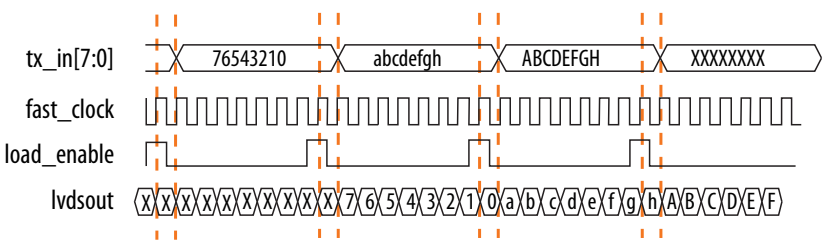

## **Table 4. LVDS Serializer Signals**

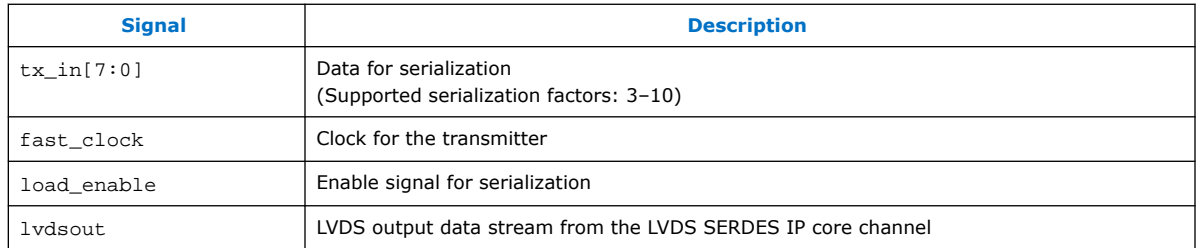

#### **Related Information**

- [Transmitter Blocks in Intel Arria 10 Devices, Intel Arria 10 Core Fabric and General](https://www.intel.com/content/www/us/en/programmable/documentation/sam1403483633377.html#sam1403482329347) [Purpose I/Os Handbook](https://www.intel.com/content/www/us/en/programmable/documentation/sam1403483633377.html#sam1403482329347)
- [Transmitter Blocks in Intel Cyclone 10 GX Devices, Intel Cyclone 10 GX Core Fabric](https://www.intel.com/content/www/us/en/programmable/documentation/vua1487061384661.html#sam1403482329347) [and General Purpose I/Os Handbook](https://www.intel.com/content/www/us/en/programmable/documentation/vua1487061384661.html#sam1403482329347)

## **DPA FIFO**

In DPA-FIFO mode, the DPA FIFO synchronizes the re-timed data to the high-speed LVDS clock domain.

The DPA clock may shift phase during the initial lock period. To avoid data run-through condition caused by the FIFO write pointer creeping up to the read pointer, hold the FIFO in reset state until the DPA locks.

## **Related Information**

- [DPA Block, Intel Arria 10 Core Fabric and General Purpose I/Os Handbook](https://www.intel.com/content/www/us/en/programmable/documentation/sam1403483633377.html#sam1403482372383)
- [DPA Block, Intel Cyclone 10 GX Core Fabric and General Purpose I/Os Handbook](https://www.intel.com/content/www/us/en/programmable/documentation/vua1487061384661.html#sam1403482372383)

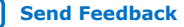

<span id="page-7-0"></span>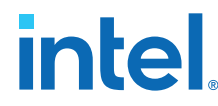

- [Guideline: Pin Placement for DPA-Enabled Differential Channels, Intel Arria 10](https://www.intel.com/content/www/us/en/programmable/documentation/sam1403483633377.html#sam1403482506320) [Core Fabric and General Purpose I/Os Handbook](https://www.intel.com/content/www/us/en/programmable/documentation/sam1403483633377.html#sam1403482506320)
- [Guideline: Pin Placement for DPA-Enabled Differential Channels, Intel Cyclone 10](https://www.intel.com/content/www/us/en/programmable/documentation/vua1487061384661.html#sam1403482506320) [GX Core Fabric and General Purpose I/Os Handbook](https://www.intel.com/content/www/us/en/programmable/documentation/vua1487061384661.html#sam1403482506320)

## **Bitslip**

Use bitslip circuitry to insert latencies in increments of one fast clock cycle for data word alignment.

The data slips one bit for every pulse of the rx\_bitslip\_ctrl signal. Because it takes at least two core clock cycles to clear the undefined data, wait at least four core clock cycles before checking if the data is aligned.

After enough bitslip signals are sent to rollover the bitslip counter, the rx bitslip max status signal is asserted after four core clock cycles to indicate that the bitslip counter rollover point has reached its maximum counter value.

## **Related Information**

- [Data Realignment Block \(Bit Slip\), Intel Arria 10 Core Fabric and General Purpose](https://www.intel.com/content/www/us/en/programmable/documentation/sam1403483633377.html#sam1403482391636) [I/Os Handbook](https://www.intel.com/content/www/us/en/programmable/documentation/sam1403483633377.html#sam1403482391636)
- [Data Realignment Block \(Bit Slip\), Intel Cyclone 10 GX Core Fabric and General](https://www.intel.com/content/www/us/en/programmable/documentation/vua1487061384661.html#sam1403482391636) [Purpose I/Os Handbook](https://www.intel.com/content/www/us/en/programmable/documentation/vua1487061384661.html#sam1403482391636)

## **Deserializer**

The deserializer consists of shift registers. The deserialization factor determines the depth of the shift registers. The deserializer converts a 1-bit serial data stream into a parallel data stream based on the deserialization factor.

The load enable is a pulse signal with a frequency equivalent to the fast clock divided by the deserialization factor.

## **Figure 3. LVDS x8 Deserializer Waveform**

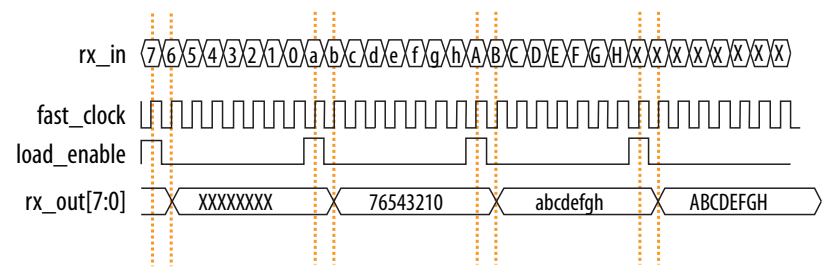

## **Table 5. LVDS Deserializer Signals**

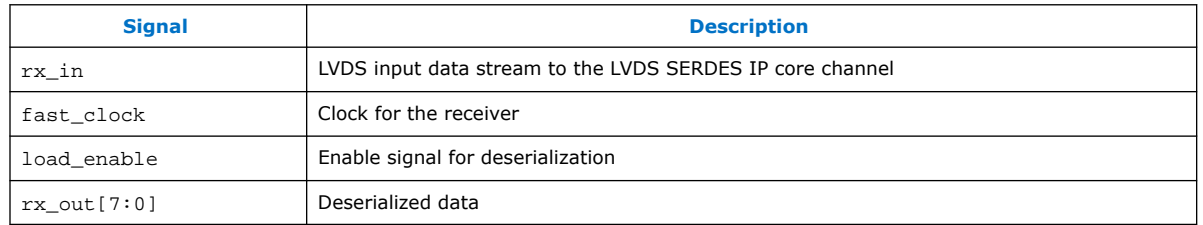

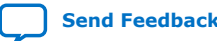

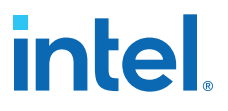

## <span id="page-8-0"></span>**Related Information**

- [Deserializer, Intel Arria 10 Core Fabric and General Purpose I/Os Handbook](https://www.intel.com/content/www/us/en/programmable/documentation/sam1403483633377.html#sam1403482402284)
- [Deserializer, Intel Cyclone 10 GX Core Fabric and General Purpose I/Os Handbook](https://www.intel.com/content/www/us/en/programmable/documentation/vua1487061384661.html#sam1403482402284)

## **LVDS SERDES IP Core Initialization and Reset**

During device initialization, the clock reference must be stable while the PLL is locking to it to avoid corruption of the PLL output clock phase shifts. If the PLL output clock phase shifts are incorrect, data transfer between the high-speed LVDS and low-speed parallel domain can fail and causes corrupted data.

After you have initialized the IP core in DPA or non-DPA mode, you can perform word boundaries alignment using the bitslip control signal.

## **Initializing the LVDS SERDES IP Core in Non-DPA Mode**

The PLL is operational after it achieves lock in user mode. Before transferring data using SERDES block with the LVDS SERDES IP core, ensure that the PLL is locked to the reference clock.

Intel recommends that you follow these steps to initialize the LVDS SERDES IP core in non-DPA mode:

1. During entry into user mode, assert the pll areset signal for at least 10 ns.

You can also perform this step at any time in user mode operation to reset the interface.

2. After at least 10 ns, deassert the pll\_areset signal and monitor the pll\_locked port.

After the PLL lock port asserts and becomes stable, the SERDES blocks are ready for operation.

After the initialization, you can proceed to align the word boundaries (bitslip).

#### **Related Information**

- [Word Boundaries Alignment](#page-10-0) on page 11
- [Aligning Word Boundaries](#page-11-0) on page 12

## **Initializing the LVDS SERDES IP Core in DPA Mode**

The DPA circuit samples the incoming data and determines the optimal phase tap from the PLL to capture data at the receiver on a channel-by-channel basis. If the PLL has not locked to a stable clock source, the DPA circuit might lock prematurely to a nonideal phase tap.

Before the PLL lock is stable, use the  $rx\_dpa\_reset$  signal to keep the DPA in reset. When the DPA has determined the optimal phase tap, the  $rx\_dpa\_locked$  signal asserts. The LVDS SERDES IP core asserts the  $rx$  dpa  $l$  locked port at the initial DPA lock. If you turn on the **Enable DPA loss of lock on one change** option, the rx\_dpa\_locked port deasserts after one phase change. If you turn off this option, the  $rx$  dpa locked signal deasserts after two phase changes in the same direction.

<span id="page-9-0"></span>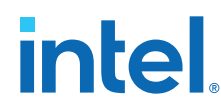

Intel recommends that you follow these steps to initialize and reset the LVDS SERDES IP core in DPA mode:

1. During entry into user mode, assert the pll\_areset and rx\_dpa\_reset signals. Keep the pll areset signal asserted for at least 10 ns.

You can also perform this step at any time in user mode operation to reset the interface.

- 2. After at least 10 ns, deassert the pll\_areset signal and monitor the pll\_locked port.
- 3. Deassert the rx\_dpa\_reset port after the pll\_locked port becomes asserted and stable.
- 4. Apply the DPA training pattern and allow the DPA circuit to lock.

If a training pattern is not available, any data with transitions is required to allow the DPA to lock. For the DPA lock time specification, refer to the related information.

- 5. After the rx\_dpa\_locked signal asserts, assert the rx\_fifo\_reset signal for at least one parallel clock cycle.
- 6. To start receiving data, deassert the rx fifo reset signal.

During normal operation, every time the DPA shifts the phase taps to track variations between the reference clock source and the data, the data transfer timing margin between clock domains is reduced.

*Note:* To ensure data accuracy, Intel recommends that you use the data checkers.

After the initialization, you can proceed to align the word boundaries (bitslip).

## **Related Information**

- Resetting the DPA on page 10
- [Word Boundaries Alignment](#page-10-0) on page 11
- [Aligning Word Boundaries](#page-11-0) on page 12
- [DPA Lock Time Specifications, Intel Arria 10 Device Datasheet](https://www.intel.com/content/www/us/en/programmable/documentation/mcn1413182292568.html#mcn1413273412573)
- [DPA Lock Time Specifications, Intel Cyclone 10 GX Device Datasheet](https://www.intel.com/content/www/us/en/programmable/documentation/muf1488511478825.html#ucd1488510973483)
- [LVDS Soft-CDR/DPA Sinusoidal Jitter Tolerance Specifications, Intel Arria 10](https://www.intel.com/content/www/us/en/programmable/documentation/mcn1413182292568.html#mcn1413273573628) [Device Datasheet](https://www.intel.com/content/www/us/en/programmable/documentation/mcn1413182292568.html#mcn1413273573628)
- [LVDS Soft-CDR/DPA Sinusoidal Jitter Tolerance Specifications, Intel Cyclone 10 GX](https://www.intel.com/content/www/us/en/programmable/documentation/muf1488511478825.html#xua1488510995797) [Device Datasheet](https://www.intel.com/content/www/us/en/programmable/documentation/muf1488511478825.html#xua1488510995797)

## **Resetting the DPA**

If data corruption occurs, reset the DPA circuitry.

1. Assert the  $rx$  dpa  $r$  eset signal to reset the entire DPA block. After you reset the entire DPA block, the DPA must be retrained before capturing data.

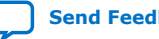

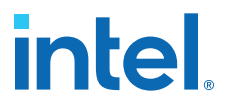

<span id="page-10-0"></span>You can also fix data corruption by resetting only the synchronization FIFO without resetting the DPA circuit, which means that system operation continues without having to retrain the DPA. To reset just the synchronization FIFO, assert the rx\_fifo\_reset signal.

2. After rx dpa locked asserts, the LVDS SERDES IP core is ready to capture data. The DPA finds the optimal sample location to capture each bit.

Intel recommends that you toggle the rx\_fifo\_reset signal after rx\_dpa\_locked asserts. Toggling rx\_fifo\_reset ensures that the synchronization FIFO is set with the optimal timing to transfer data between the DPA and the high-speed LVDS clock domains.

3. Using custom logic to control the rx\_bitslip\_ctrl signal on a channel-bychannel basis, set up the word boundary.

You can reset the bit slip circuit at any time, independent of the PLL or DPA circuit operation. To reset the bit slip circuit, use the  $rx$  bitslip reset signal.

#### **Related Information**

- [Initializing the LVDS SERDES IP Core in DPA Mode](#page-8-0) on page 9
- [DPA Lock Time Specifications, Intel Arria 10 Device Datasheet](https://www.intel.com/content/www/us/en/programmable/documentation/mcn1413182292568.html#mcn1413273412573)
- [DPA Lock Time Specifications, Intel Cyclone 10 GX Device Datasheet](https://www.intel.com/content/www/us/en/programmable/documentation/muf1488511478825.html#ucd1488510973483)
- [LVDS Soft-CDR/DPA Sinusoidal Jitter Tolerance Specifications, Intel Arria 10](https://www.intel.com/content/www/us/en/programmable/documentation/mcn1413182292568.html#mcn1413273573628) [Device Datasheet](https://www.intel.com/content/www/us/en/programmable/documentation/mcn1413182292568.html#mcn1413273573628)
- [LVDS Soft-CDR/DPA Sinusoidal Jitter Tolerance Specifications, Intel Cyclone 10 GX](https://www.intel.com/content/www/us/en/programmable/documentation/muf1488511478825.html#xua1488510995797) [Device Datasheet](https://www.intel.com/content/www/us/en/programmable/documentation/muf1488511478825.html#xua1488510995797)

## **Word Boundaries Alignment**

You can perform word boundaries alignment with or without control characters in your data stream. If there are no training patterns or control characters available in the serial bit stream to use for word alignment, Intel recommends that you use the non-DPA mode.

## **Aligning with Control Characters**

By adding control characters in the data stream, your logic can search for a known pattern to align the word boundaries. You can compare the received data for each channel, and then pulse the  $rx\_bitslip\_ctrl$  signal as required until you receive the control character.

*Note:* Intel recommends that you set the bit slip rollover count to the deserialization factor, or higher. This setting allows enough depth in the bit slip circuit to roll through an entire word, if required.

#### **Aligning without Control Characters**

Without control characters in the data stream, you need a deterministic relationship between the reference clock and the data. With the deterministic relationship, you can predict the word boundary using timing simulation or laboratory measurement. You can only use deterministic relationship in non-DPA mode.

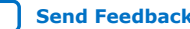

<span id="page-11-0"></span>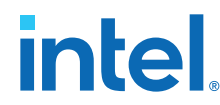

The only way to ensure a deterministic relationship on the default word position in the SERDES when the device powers up, or anytime the PLL is reset, is to have a reference clock equal to the data rate divided by the deserialization factor. This is important because the PLL locks to the rising edge of the reference clock. If you have one rising edge on the reference clock per serial word received, the deserializer always starts at the same position.

For example, if the data rate is 800 Mbps and the deserialization factor is 8, the PLL requires a 100-MHz reference clock.

Using timing simulation, or lab measurements, monitor the parallel words received and determine how many pulses of the  $rx$  bitslip ctrl are required to set your word boundaries. You can create a simple state machine to apply the required number of pulses after you enter user mode or at any time after you reset the PLL.

*Note:* If you are using the DPA or soft-CDR modes, the word boundary is not deterministic. The initial training of the DPA allows it to move forward or backward in phase relative to the incoming serial data. Therefore, there can be a  $\pm 1$  bit of variance in the serial bit where the DPA locks initially.

## **Related Information**

- [Initializing the LVDS SERDES IP Core in Non-DPA Mode](#page-8-0) on page 9
- [Initializing the LVDS SERDES IP Core in DPA Mode](#page-8-0) on page 9
- Aligning Word Boundaries on page 12

## **Aligning Word Boundaries**

After initializing the LVDS SERDES IP core in DPA or non-DPA mode, perform these steps to align the word boundaries.

- 1. Assert the rx\_bitslip\_reset port for at least one parallel clock cycle, and then deassert the rx bitslip reset port.
- 2. Begin word alignment by applying pulses as required to the rx\_bitslip\_ctrl port.

After the word boundaries are established on each channel, the interface is ready for operation.

## **Related Information**

- [Initializing the LVDS SERDES IP Core in Non-DPA Mode](#page-8-0) on page 9
- [Initializing the LVDS SERDES IP Core in DPA Mode](#page-8-0) on page 9
- [Word Boundaries Alignment](#page-10-0) on page 11

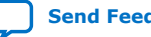

## <span id="page-12-0"></span>**LVDS SERDES IP Core Signals**

## **Table 6. Common LVDS SERDES IP Core TX and RX Signals**

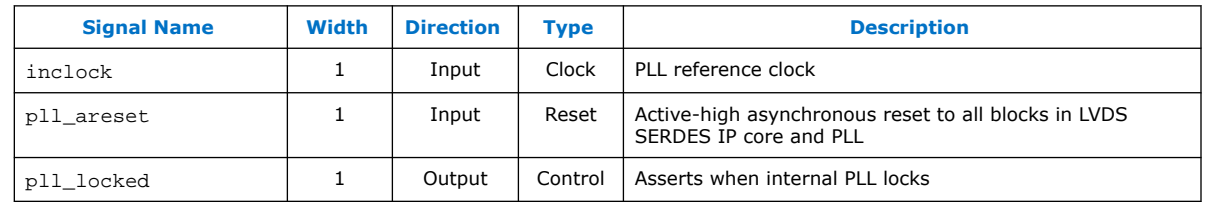

## **Table 7. LVDS SERDES IP Core RX Signals**

In this table, *N* represents the LVDS interface width and the number of serial channels while *J* represents the SERDES factor of the interface.

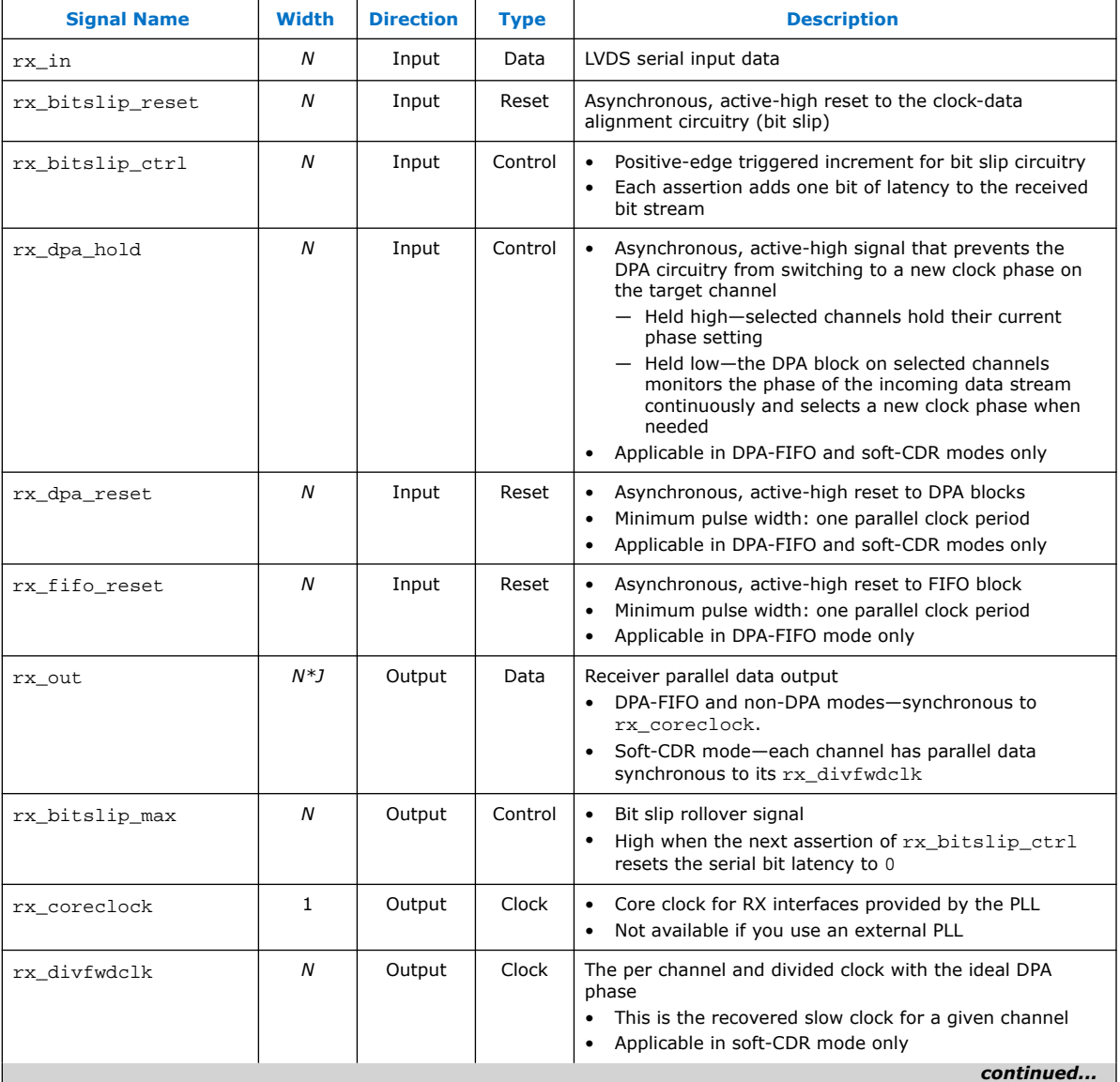

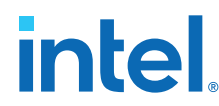

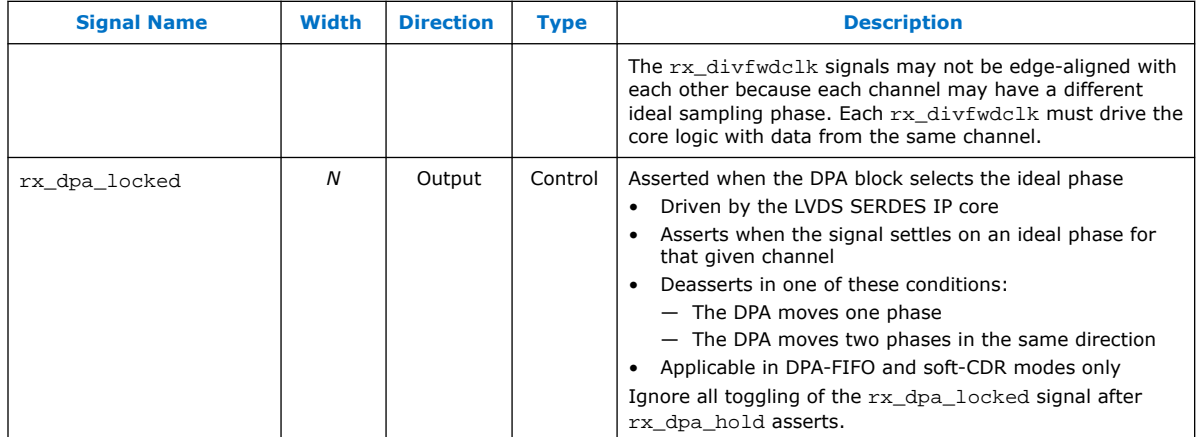

## **Table 8. LVDS SERDES IP Core TX Signals**

In this table, *N* represents the LVDS interface width and the number of serial channels while *J* represents the SERDES factor of the interface.

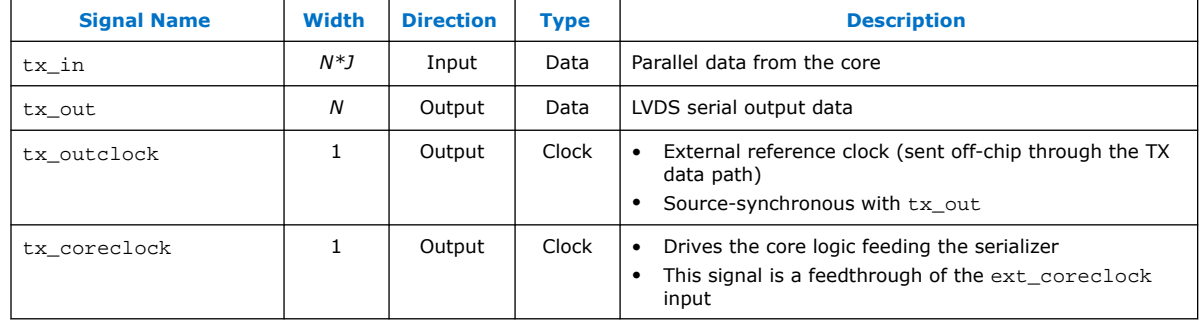

## **Table 9. External PLL Signals for LVDS SERDES IP Core**

For instructions on setting the frequencies, duty cycles, and phase shifts of the required PLL clocks for external PLL mode, refer to the **Clock Resource Summary** tab in the IP Parameter Editor.

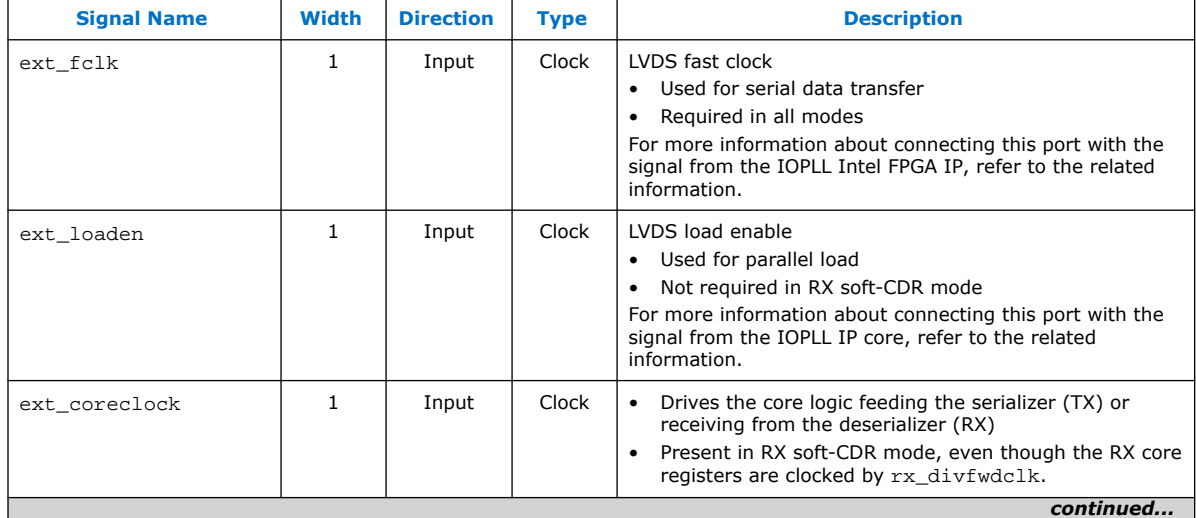

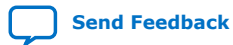

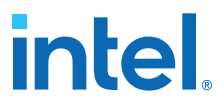

<span id="page-14-0"></span>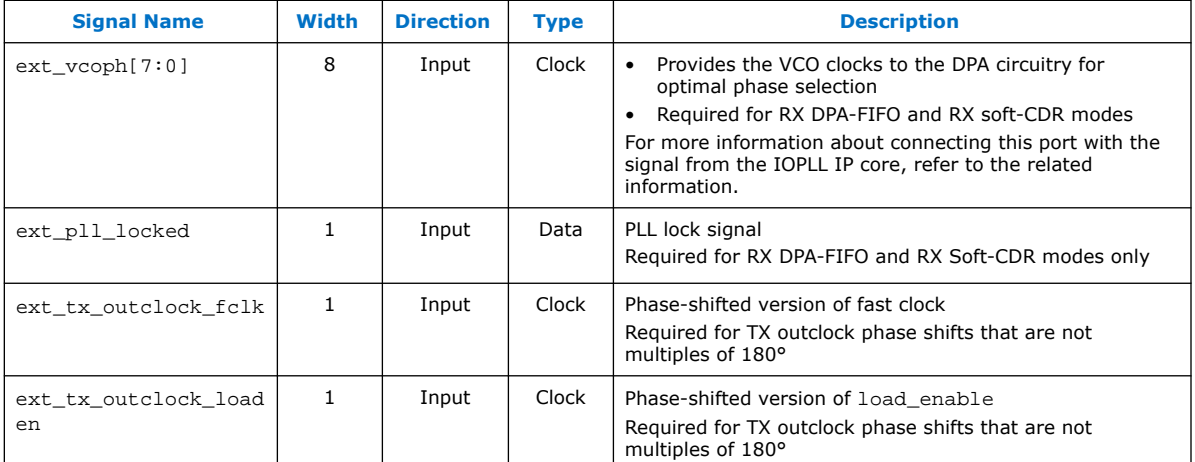

## **Related Information**

[LVDS Interface with External PLL Mode](#page-30-0) on page 31

## **LVDS SERDES IP Core Parameter Settings**

You can parameterize the LVDS SERDES IP core using the Intel Quartus Prime parameter editor.

## **LVDS SERDES IP Core PLL Settings**

#### **Table 10. PLL Settings Tab**

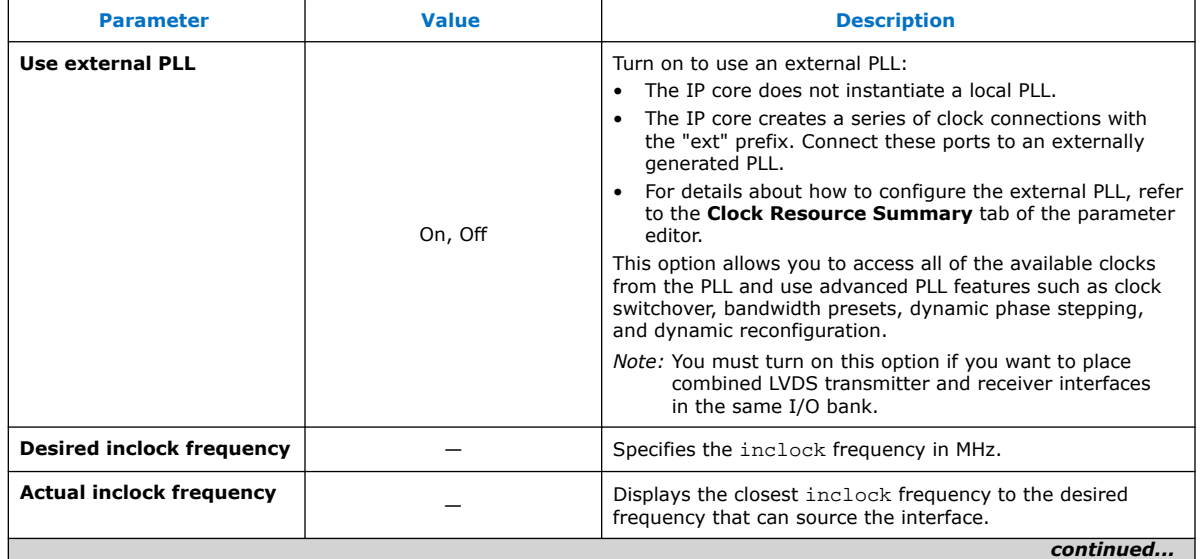

<span id="page-15-0"></span>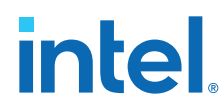

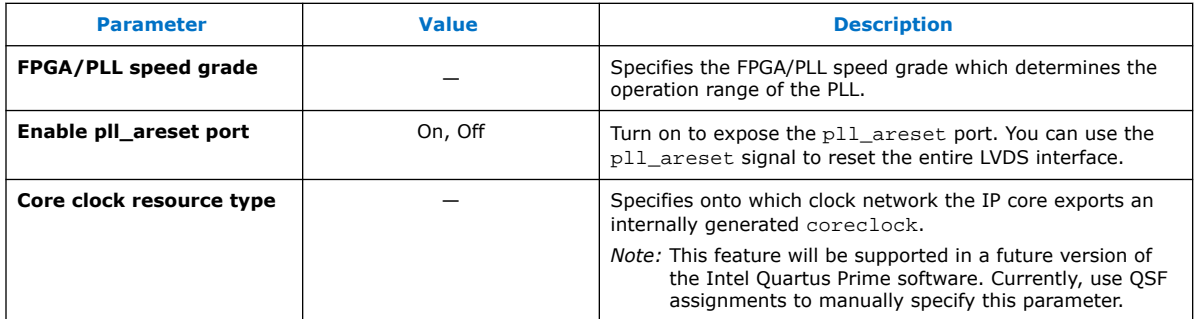

#### **Related Information**

- [LVDS Interface with External PLL Mode](#page-30-0) on page 31
- [PLLs and Clocking for Intel Arria 10 Devices, Intel Arria 10 Core Fabric and](https://www.intel.com/content/www/us/en/programmable/documentation/sam1403483633377.html#sam1403482444911) [General Purpose I/Os Handbook](https://www.intel.com/content/www/us/en/programmable/documentation/sam1403483633377.html#sam1403482444911) Provides more information about clocking differential transmitters and receivers in Intel Arria 10 devices.
- [PLLs and Clocking for Intel Cyclone 10 GX Devices, Intel Cyclone 10 GX Core](https://www.intel.com/content/www/us/en/programmable/documentation/vua1487061384661.html#sam1403482444911) [Fabric and General Purpose I/Os Handbook](https://www.intel.com/content/www/us/en/programmable/documentation/vua1487061384661.html#sam1403482444911) Provides more information about clocking differential transmitters and receivers in Intel Cyclone 10 GX devices.

## **LVDS SERDES IP Core Receiver Settings**

## **Table 11. Receiver Settings Tab—Bitslip Settings**

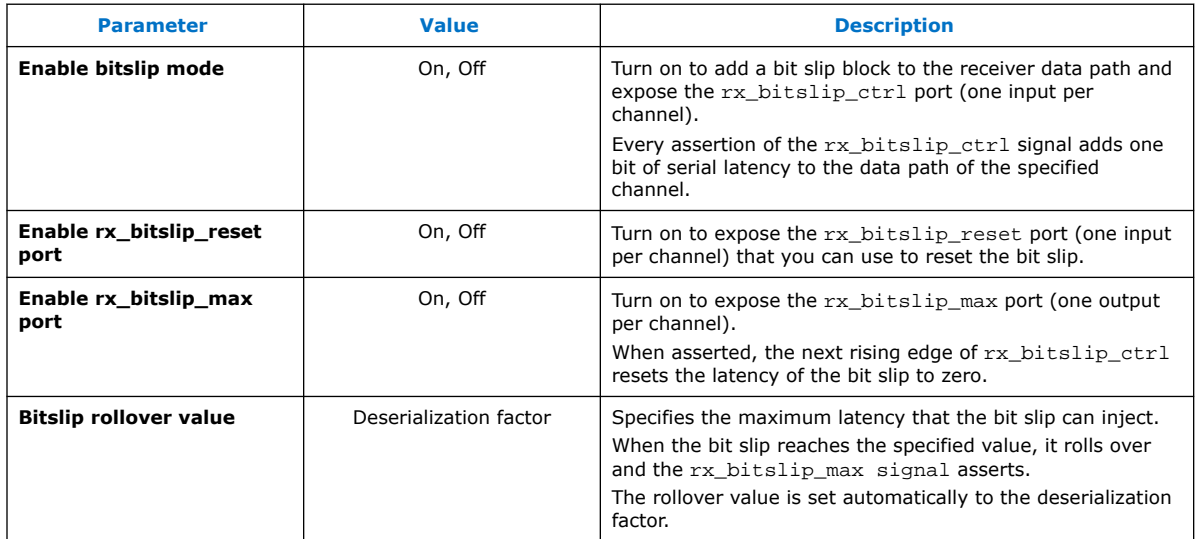

#### **Table 12. Receiver Settings Tab—DPA Settings**

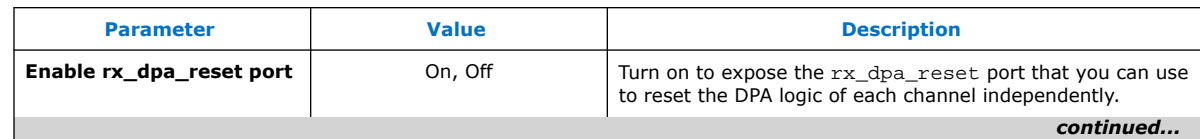

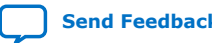

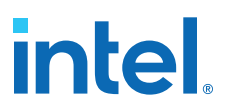

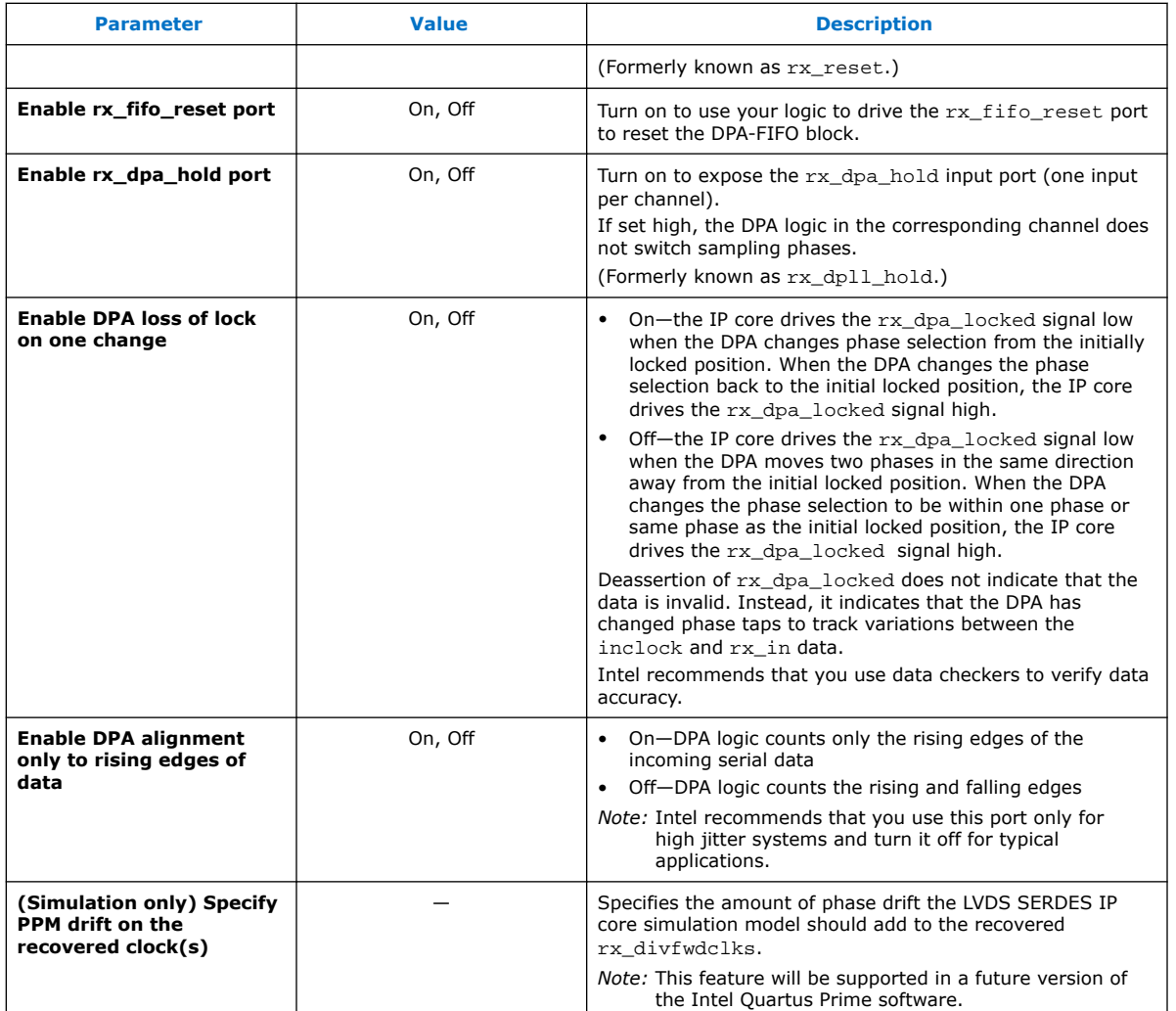

## **Table 13. Receiver Settings Tab—Non-DPA Settings**

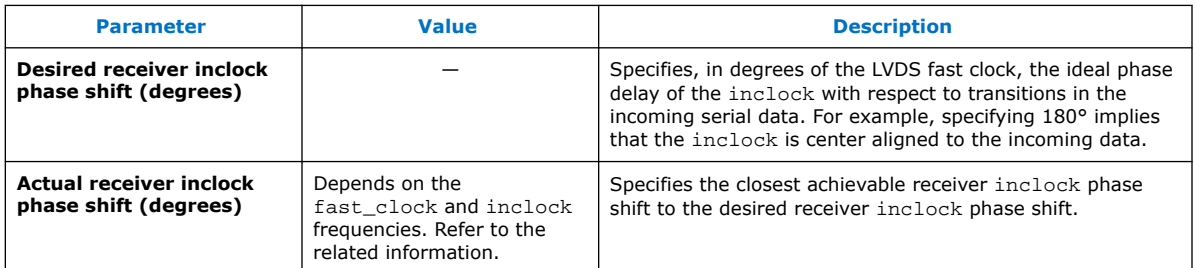

## **Related Information**

[Receiver Input Clock Parameters Setup](#page-17-0) on page 18

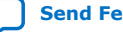

<span id="page-17-0"></span>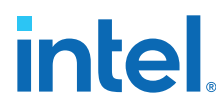

## **Receiver Input Clock Parameters Setup**

To sample the source-synchronous data using the SERDES receiver in non-DPA mode, you must specify the phase relationship between the inclock and the  $rx$  in data.

You can specify the inclock to rx\_in phase relationship value in the **Desired receiver inclock phase shift (degrees)** parameter setting. The value must be evenly divisible by 45. If the value is not divisible by 45, the actual phase shift appears in the **Actual receiver inclock phase shift (degrees)** parameter setting.

## **Edge-Aligned inclock to rx\_in**

For rising inclock edge-aligned to the  $rx\_in$  data, specify  $0^{\circ}$  as the desired receiver clock phase shift. Specifying 0° phase shift sets the PLL with the required phase shift from fast clock to center it at the SERDES receiver.

## **Figure 4. 0° Edge-Aligned inclock x8 Deserializer Waveform with Single Rate Clock**

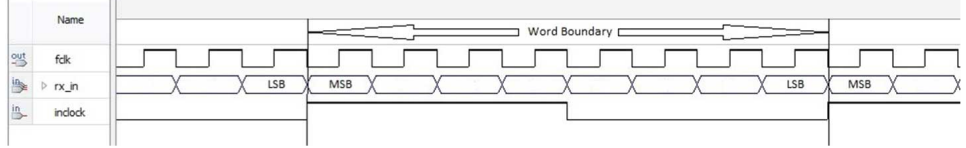

The phase shift you specify is relative to the fast\_clock, which operates at the serial data rate. Use phase shift values between 0° and 360° to specify the rising edge of the inclock within a single bit period. If you specify phase shift values greater than 360°, the MSB location within the parallel data changes.

This equation determines the maximum phase shift value: (Number of fast clock periods per inclock period x 360) – 1.

*Note:* By default, the MSB from the serial data is not the MSB of the parallel data. You can use bit slip to set the proper word boundary on the parallel data.

#### **Center-Aligned inclock to rx\_in**

To specify a center-aligned relationship between  $inclock$  and  $rx\_in$ , specify a 180 $^{\circ}$ phase shift.

## **Figure 5. 180° Center-Aligned inclock x8 Deserializer Waveform with Single Rate Clock**

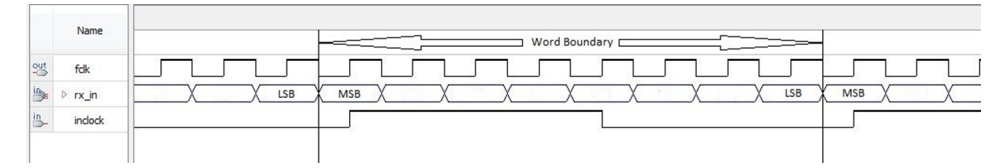

The inclock to rx in phase shift relationship you specify is independent of the inclock frequency.

To specify a center-aligned DDR inclock to rx\_in relationship, specify a 180° phase shift.

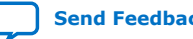

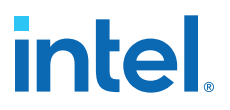

## <span id="page-18-0"></span>**Figure 6. 180° Center Aligned inclock x8 Deserializer Waveform with DDR Clock**

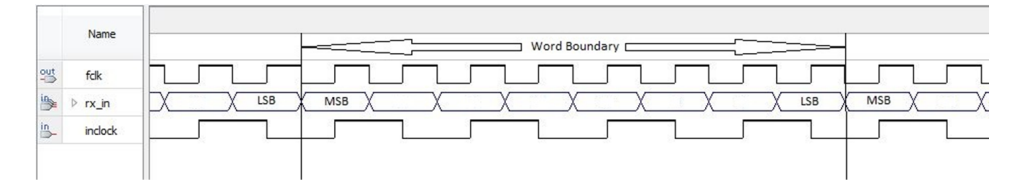

## **Related Information**

- [LVDS SERDES IP Core Receiver Settings](#page-15-0) on page 16
- [Word Boundaries Alignment](#page-10-0) on page 11

## **LVDS SERDES IP Core Transmitter Settings**

#### **Table 14. Transmitter Settings Tab**

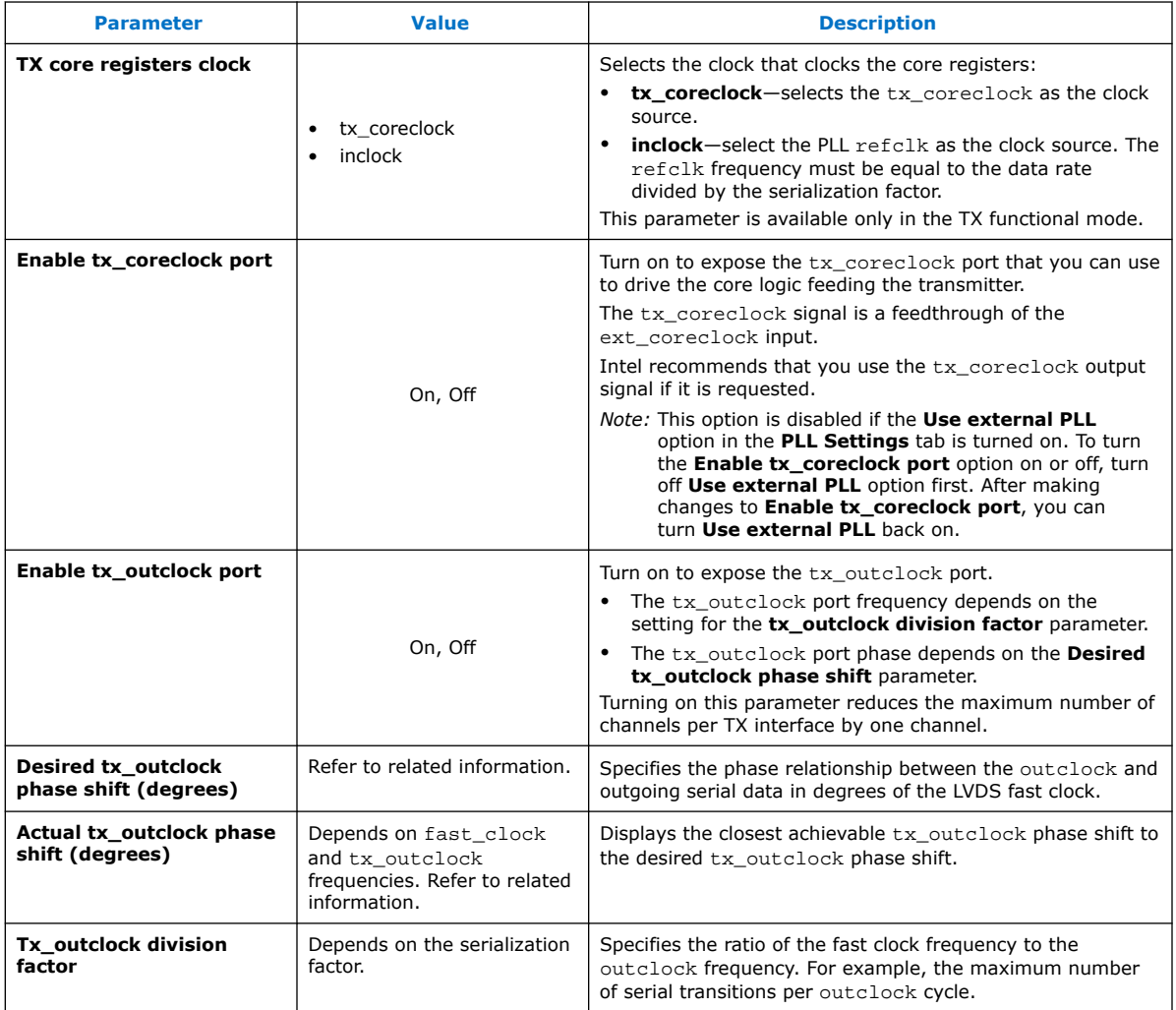

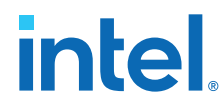

## **Related Information**

Setting the Transmitter Output Clock Parameters on page 20

## **Setting the Transmitter Output Clock Parameters**

You can specify the relationship of  $tx\_outclock$  to the  $tx\_out$  data using these parameters:

- **Desired tx\_outclock phase shift (degrees)**
- **Tx\_outclock division factor**

The parameters set the phase and frequency of the tx\_outclock based on the fast clock, which operates at the serial data rate. You can specify the desired tx outclock phase shift relative to the tx out data at 45° increments of the fast clock. You can set the tx outclock frequency using the available division factors from the drop-down list.

## **Edge-Aligned tx\_outclock to tx\_out**

For rising tx\_outclock edge-aligned to the MSB of the serial data on tx\_out, specify 0° phase shift.

## **Figure 7. 0° Edge Aligned tx\_outclock x8 Serializer Waveform with Division Factor of 8**

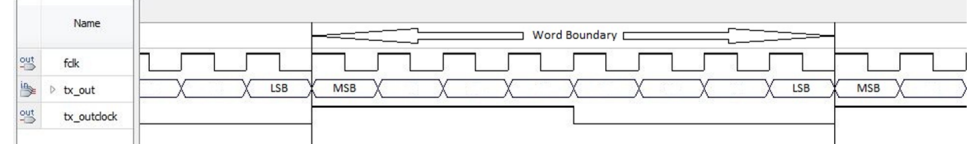

## **Center-Aligned tx\_outclock to tx\_out**

To specify center-aligned relationship between  $tx$  outclock and the MSB of the serial data on tx\_out, specify 180° phase shift.

## **Figure 8. 180° Center Aligned tx\_outclock x8 Serializer Waveform with Division Factor of 8**

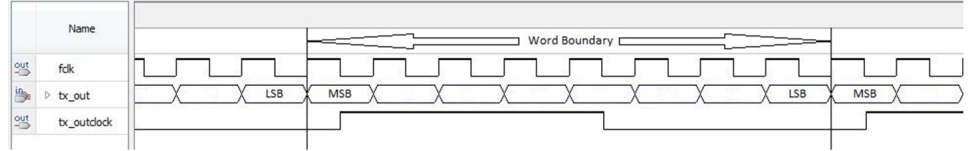

- Phase shift values from  $0^{\circ}$  to 315 $^{\circ}$  position the rising edge of  $tx\_outclock$ within the MSB of the tx\_out data.
- Phase shift values starting from  $360^{\circ}$  position the rising edge of  $tx\_outclock$  in serial bits after the MSB. For example, a phase shift of 540° positions the rising edge in the center of the bit after the MSB.

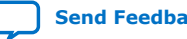

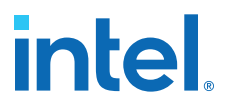

## <span id="page-20-0"></span>**Figure 9. 540° Center Aligned tx\_outclock x8 Serializer Waveform with Division Factor of 8**

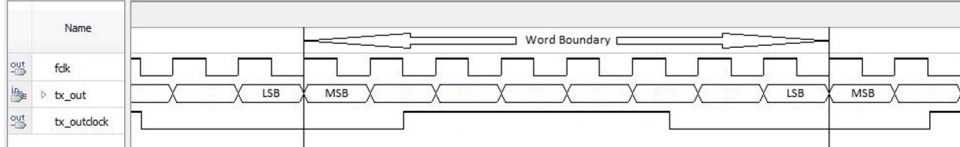

Use the **Tx\_outclock division factor** drop-down list to set the tx\_outclock frequency.

### **Figure 10. 180° Center Aligned tx\_outclock x8 Serializer Waveform with Division Factor of 2**

This figure shows a x8 serialization factor using a 180° phase shift with a tx\_outclock division factor of 2 (DDR clock and data relationship).

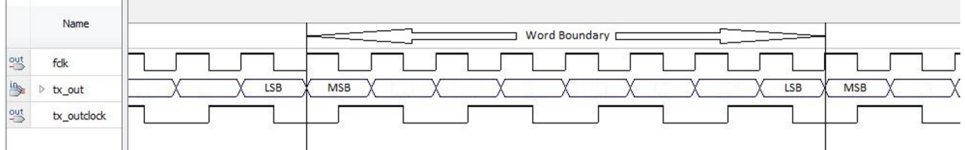

#### **Related Information**

[LVDS SERDES IP Core Transmitter Settings](#page-18-0) on page 19

## **LVDS SERDES IP Core Clock Resource Summary**

The **Clock Resource Summary** tab lists the required frequencies, phase shifts, and duty cycles of the required clocks, and instructions for connections. You can refer to this tab for information about configuring and connecting an external PLL to the LVDS SERDES IP core.

## **LVDS SERDES IP Core General Settings**

## **Table 15. General Settings Tab**

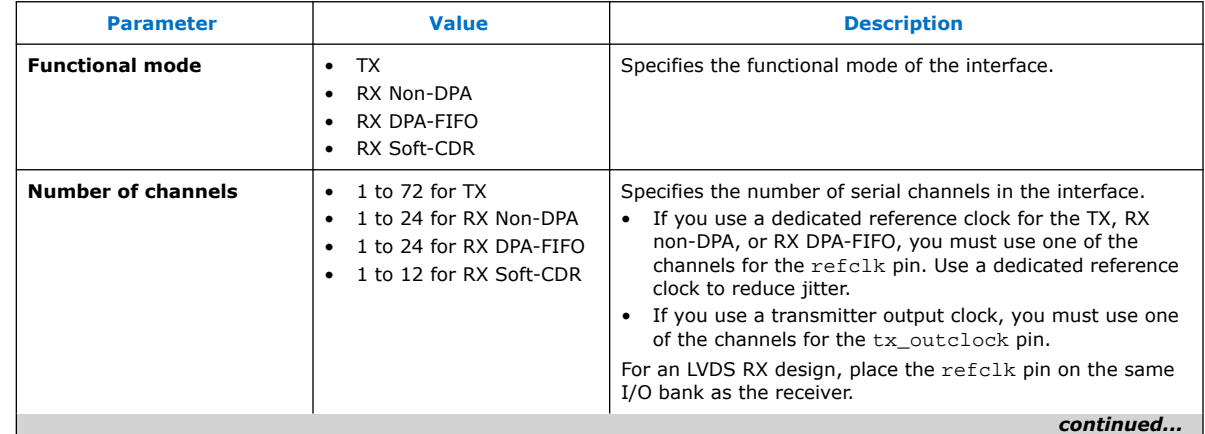

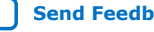

<span id="page-21-0"></span>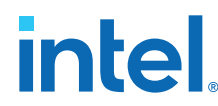

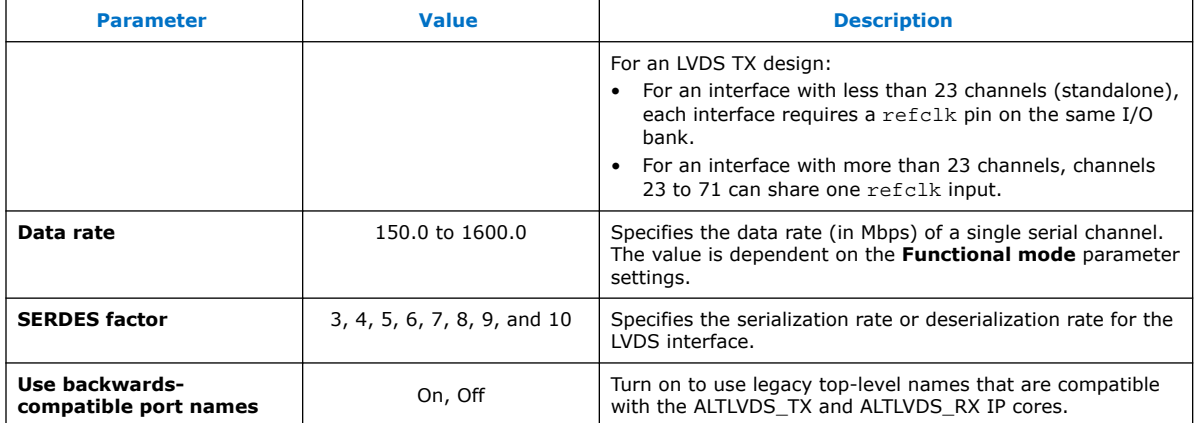

## **LVDS SERDES IP Core Timing**

Use the Intel Quartus Prime software from version 14.0.a10 onwards to generate the required timing constraint to perform proper timing analysis of the LVDS SERDES IP core in Intel Arria 10 and Intel Cyclone 10 GX devices.

## **Table 16. LVDS SERDES IP Core Timing Components**

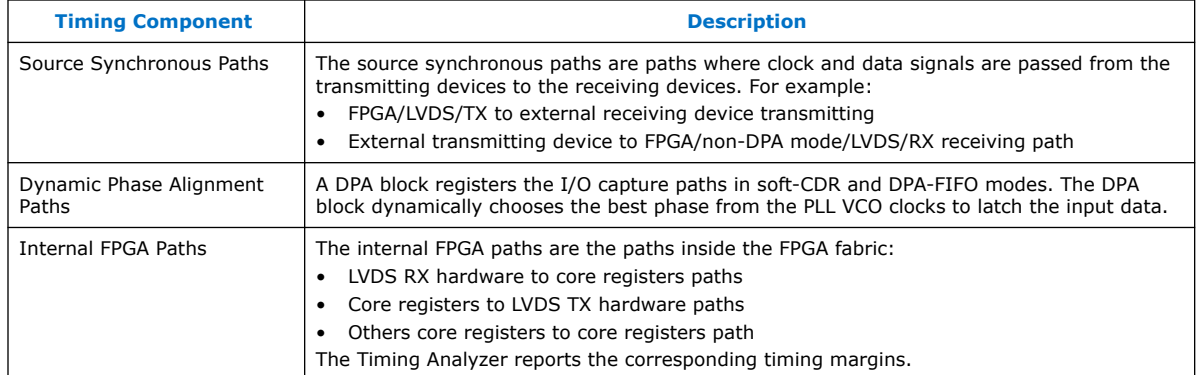

## **Table 17. LVDS SERDES Timing Constraint Files**

This table lists the timing files generated by the LVDS SERDES IP core. Use these files for successful timing analysis of the LVDS SERDES IP core. You can find these files in the *<variation\_name>* directory.

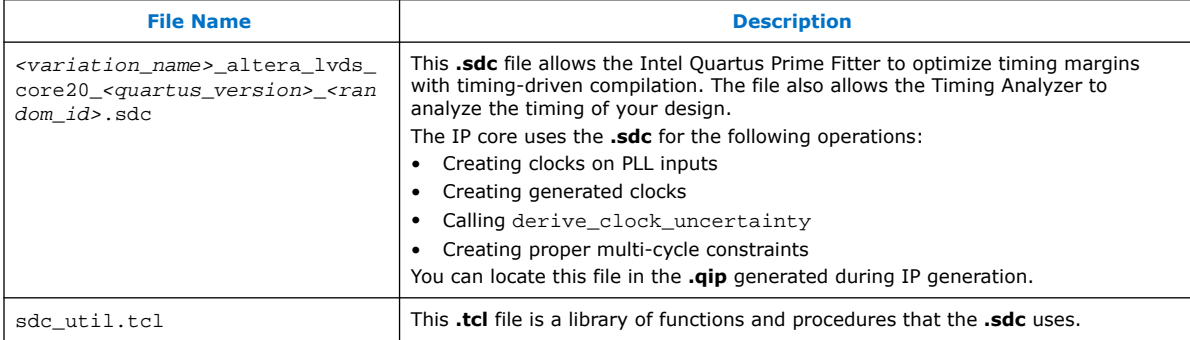

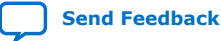

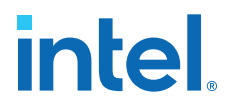

#### <span id="page-22-0"></span>**Related Information**

- [Source-Synchronous Timing Budget, Intel Arria 10 Core Fabric and General](https://www.intel.com/content/www/us/en/programmable/documentation/sam1403483633377.html#sam1403482549449) [Purpose I/Os Handbook](https://www.intel.com/content/www/us/en/programmable/documentation/sam1403483633377.html#sam1403482549449)
- [Source-Synchronous Timing Budget, Intel Cyclone 10 GX Core Fabric and General](https://www.intel.com/content/www/us/en/programmable/documentation/vua1487061384661.html#sam1403482549449) [Purpose I/Os Handbook](https://www.intel.com/content/www/us/en/programmable/documentation/vua1487061384661.html#sam1403482549449)

## **I/O Timing Analysis**

The LVDS I/O standard enables high-speed transmission of data, resulting in better overall system performance. To take advantage of fast system performance, you must analyze the timing for these high-speed signals. Timing analysis for the differential block is different from traditional synchronous timing analysis techniques.

#### **Receiver Timing Analysis in Soft-CDR and DPA-FIFO Modes**

The DPA hardware dynamically captures the received data in soft-CDR and DPA-FIFO modes. For these modes, the Timing Analyzer does not perform static I/O timing analysis.

#### **Receiver Timing Analysis in Non-DPA Mode**

In non-DPA mode, use RSKM, TCCS, and sampling window (SW) specifications for high-speed source-synchronous differential signals in the receiver data path.

To obtain accurate RSKM results in the Timing Analyzer, add this line of code to your .sdc to specify the RCCS value: set :: RCCS < RCCS value in nanoseconds>. For example, set :: RCCS 0.0.

## **Transmitter Timing Analysis**

For LVDS transmitters, the Timing Analyzer provides the transmitter channel-tochannel skew (TCCS) value in the TCCS report (report\_TCCS) in the Intel Quartus Prime compilation report, which shows TCCS values for serial output ports. You can also get the TCCS value from the device datasheet.

TCCS is the maximum skew observed across the channels of data and TX output clock —the difference between the fastest and slowest data output transitions, including the  $T_{CO}$  variation and clock skew.

#### **Related Information**

- [Receiver Skew Margin for Non-DPA Mode, Intel Arria 10 Core Fabric and General](https://www.intel.com/content/www/us/en/programmable/documentation/sam1403483633377.html#sam1403482564444) [Purpose I/Os Handbook](https://www.intel.com/content/www/us/en/programmable/documentation/sam1403483633377.html#sam1403482564444)
- [Receiver Skew Margin for Non-DPA Mode, Intel Cyclone 10 GX Core Fabric and](https://www.intel.com/content/www/us/en/programmable/documentation/vua1487061384661.html#sam1403482564444) [General Purpose I/Os Handbook](https://www.intel.com/content/www/us/en/programmable/documentation/vua1487061384661.html#sam1403482564444)
- [Assigning Input Delay to LVDS Receiver Using TimeQuest Timing Analyzer, Intel](https://www.intel.com/content/www/us/en/programmable/documentation/sam1403483633377.html#sam1403478363687) [Arria 10 Core Fabric and General Purpose I/Os Handbook](https://www.intel.com/content/www/us/en/programmable/documentation/sam1403483633377.html#sam1403478363687)
- [Assigning Input Delay to LVDS Receiver Using TimeQuest Timing Analyzer, Intel](https://www.intel.com/content/www/us/en/programmable/documentation/vua1487061384661.html#sam1403478363687) [Cyclone 10 GX Core Fabric and General Purpose I/Os Handbook](https://www.intel.com/content/www/us/en/programmable/documentation/vua1487061384661.html#sam1403478363687)
- [Transmitter Channel-to-Channel Skew, Intel Arria 10 Core Fabric and General](https://www.intel.com/content/www/us/en/programmable/documentation/sam1403483633377.html#sam1403482560925) [Purpose I/Os Handbook](https://www.intel.com/content/www/us/en/programmable/documentation/sam1403483633377.html#sam1403482560925)
- [Transmitter Channel-to-Channel Skew, Intel Cyclone 10 GX Core Fabric and](https://www.intel.com/content/www/us/en/programmable/documentation/vua1487061384661.html#sam1403482560925) [General Purpose I/Os Handbook](https://www.intel.com/content/www/us/en/programmable/documentation/vua1487061384661.html#sam1403482560925)

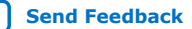

<span id="page-23-0"></span>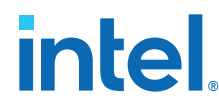

- [High-Speed I/O Specifications, Intel Arria 10 Device Datasheet](https://www.intel.com/content/www/us/en/programmable/documentation/mcn1413182292568.html#mcn1413182219187) Provides the TCCS value for Intel Arria 10 devices.
- [High-Speed I/O Specifications, Intel Cyclone 10 GX Device Datasheet](https://www.intel.com/content/www/us/en/programmable/documentation/muf1488511478825.html#okl1488510957889) Provides the TCCS value for Intel Cyclone 10 GX devices.
- [KDB: Why is the LVDS Receiver Package Skew Compensation report missing in](https://www.intel.com/content/altera-www/global/en_us/index/support/support-resources/knowledge-base/component/2020/why-the-lvds-receiver-package-skew-compensation-report-missing-i.html) [Intel Quartus Prime Pro Edition software?](https://www.intel.com/content/altera-www/global/en_us/index/support/support-resources/knowledge-base/component/2020/why-the-lvds-receiver-package-skew-compensation-report-missing-i.html)

## **Obtaining RSKM Report**

For LVDS receivers, the Intel Quartus Prime software generates the RSKM report that provides the SW, TUI or LVDS period, and RSKM values for the non-DPA mode.

To obtain the RSKM report (report\_rskm), follow these steps:

- 1. On the Intel Quartus Prime menu, select **Tools** ➤ **Timing Analyzer**. The **Timing Analyzer** window appears.
- 2. On the Timing Analyzer menu, select **Reports** ➤ **Device Specific** ➤ **Report RSKM**.

#### **Related Information**

[KDB: Why is the LVDS Receiver Package Skew Compensation report missing in Intel](https://www.intel.com/content/altera-www/global/en_us/index/support/support-resources/knowledge-base/component/2020/why-the-lvds-receiver-package-skew-compensation-report-missing-i.html) [Quartus Prime Pro Edition software?](https://www.intel.com/content/altera-www/global/en_us/index/support/support-resources/knowledge-base/component/2020/why-the-lvds-receiver-package-skew-compensation-report-missing-i.html)

## **Obtaining TCCS Report**

For LVDS transmitters, the Intel Quartus Prime software generates the TCCS report that provides the TCCS values for serial output ports.

To obtain the TCCS report (report tccs), follow these steps:

- 1. On the Intel Quartus Prime menu, select **Tools** ➤ **Timing Analyzer**. The **Timing Analyzer** window appears.
- 2. On the Timing Analyzer menu, select **Reports** ➤ **Device Specific** ➤ **Report TCCS**.

## **FPGA Timing Analysis**

When you generate the LVDS SERDES IP core, the IP core generates the SERDES hardware clock settings and the core clock for IP core timing analysis.

#### **Table 18. Clocks for the Transmitter and Receiver in Non-DPA and DPA-FIFO Modes**

Because the frequency of LVDS fast clock is higher than the user core clock by the serialization factor, the IP also creates multicycle path constraints for proper timing analysis at the SERDES–core interface.

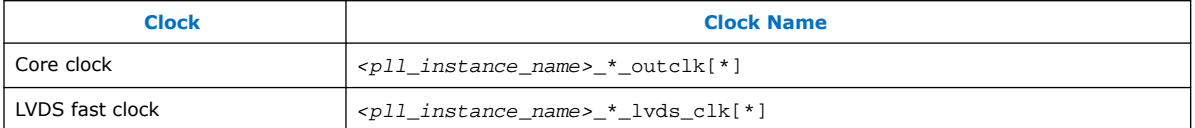

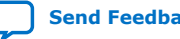

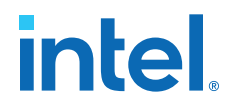

## <span id="page-24-0"></span>**Table 19. Clock for the Receiver in Soft-CDR Mode**

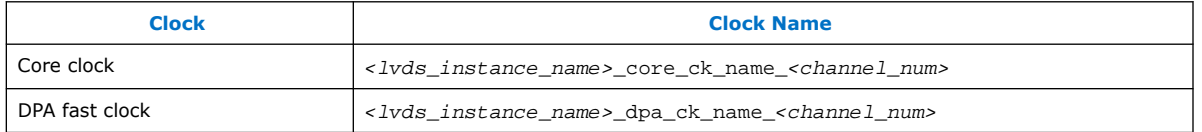

To ensure proper timing analysis, instead of multicycle constraints, the IP core creates clock settings at  $rx$  out in the following format:

- For rising edge data— <lvds\_instance\_name>\_core\_data\_out\_<channel\_num>\_<bit>
- For falling edge data— <lvds\_instance\_name>\_core\_data\_out\_<channel\_num>\_<bit>\_neg

With these proper clock settings, the Timing Analyzer can correctly analyze the timing of the LVDS SERDES–Core interface transfer and within the core transfer.

## **Timing Analysis for the External PLL Mode**

If you enable the **Use external PLL** parameter in the **PLL Settings** tab, the IP generation does not create clock settings for the PLL input and output. You must ensure the PLL clock settings are correct.

Some of the SERDES constraints are derived from the PLL clocks. Therefore, the external PLL clock settings must be generated before the LVDS SERDES IP core clock settings. In you project's .qsf, ensure that the line for the IOPLL IP core's .qip appears before the line for the LVDS SERDES IP core's .qip.

Add the following line in your .sdc file to ensure all the PLL clocks are derived correctly.

derive\_pll\_clocks -create\_base\_clocks

#### **Related Information**

[Knowledge Base page to work around Intel Quartus Prime error during timing](https://www.intel.com/content/altera-www/global/en_us/index/support/support-resources/knowledge-base/component/2020/tcl-error--error--argument--clkobject--is-a-collection-with-more.html) [analysis.](https://www.intel.com/content/altera-www/global/en_us/index/support/support-resources/knowledge-base/component/2020/tcl-error--error--argument--clkobject--is-a-collection-with-more.html)

## **Timing Closure Guidelines for Internal FPGA Paths**

Closing timing at the internal FPGA paths is challenging for an LVDS SERDES design with high frequency and low SERDES factor.

If you observe setup violation from core registers to LVDS transmitter hardware, check the **TX core registers clock** parameter:

- If the parameter is set to  $inclock$ , consider changing it to  $tx$  coreclock. Core registers that use tx\_coreclock have less clock delay. Because of the PLL compensation delay on the tx coreclock path, there is less source clock delay and more setup slack for the transfer.
- If the parameter is set to  $tx\_coreclock$ , consider lowering the data rate or increasing the SERDES factor to reduce the core frequency requirement and provide more setup slack.

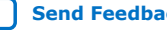

<span id="page-25-0"></span>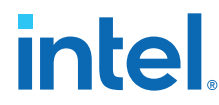

If you observe hold violation from the LVDS receiver to core registers, consider checking the setup slack of the transfer. If there is ample setup slack, you can attempt to over-constraint the hold for the transfer. Normally, the Fitter attempts to correct the hold violation by adding delay. Under certain circumstances, the Fitter may have calculated that adding more delay for avoiding hold violation at the fast corner can negatively affect setup at the slow corner.

## **LVDS SERDES IP Core Design Examples**

The LVDS SERDES IP core can generate several design examples that match your IP configuration in the parameter editor. You can use these design examples as references for instantiating the IP core and the expected behavior in simulations.

You can generate the design examples from the LVDS SERDES IP core parameter editor. After you have set the parameters that you want, click **Generate Example Design**. The IP core generates the design example source files in the directory you specify.

## **Figure 11. Source Files in the Generated Design Example Directory**

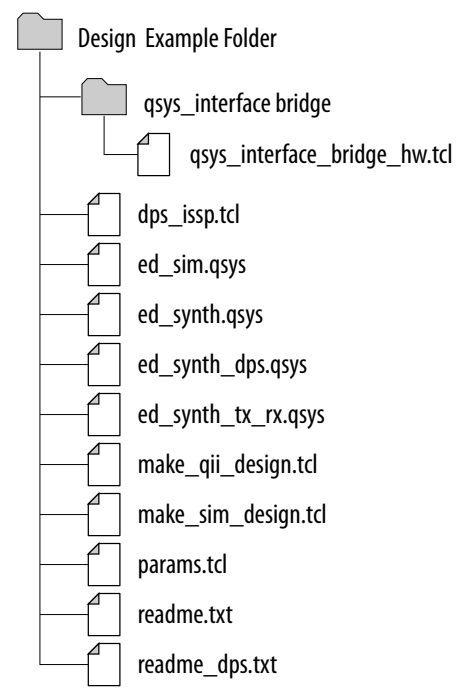

## **LVDS SERDES IP Core Synthesizable Intel Quartus Prime Design Examples**

The synthesizable design example is a compilation-ready Platform Designer system that you can include in an Intel Quartus Prime project.

The design example uses the parameter settings you configured in the IP core parameter editor:

- Basic LVDS SERDES IP core system with transmitters or receivers
- LVDS SERDES IP core system with transmitters or receivers connected to an external PLL

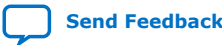

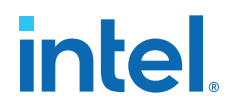

## <span id="page-26-0"></span>**Figure 12. Basic LVDS SERDES IP Core System with Internal PLL**

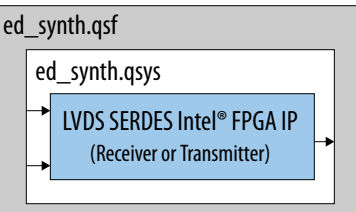

If you configured the IP core to use an external PLL, the generated design example connects a properly configured IOPLL Intel FPGA IP.

#### **Figure 13. LVDS SERDES IP Core System with External PLL**

In this figure, a qsys\_interface\_bridge provides Platform Designer connections between the IOPLL IP core and the LVDS SERDES IP core. For simplicity, this bridge is not shown in the other figures.

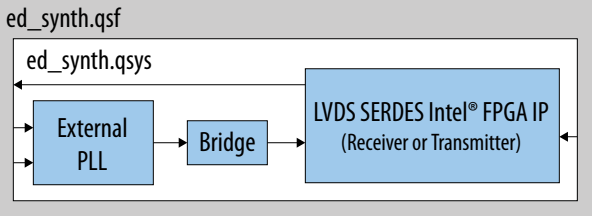

To demonstrate how to configure the PLL, the design example also provides the lvds\_external\_pll.qsys Platform Designer file containing a standalone version of the IOPLL IP core configured to work as an external PLL. You can use lvds\_external\_pll.qsys, modified or unmodified, to build an LVDS design with external PLL.

## **Generating and Using the Design Example**

To generate the synthesizable Intel Quartus Prime design example from the source files, run the following command in the design example directory:

quartus\_sh -t make\_qii\_design.tcl -system ed\_synth

The TCL script creates a qii directory that contains the ed\_synth.qpf project file. You can open and compile this project in the Intel Quartus Prime software.

For more information about make\_qii\_design.tcl arguments, run the following command:

quartus\_sh -t make\_qii\_design.tcl -help

## **Related Information**

[LVDS Interface with External PLL Mode](#page-30-0) on page 31

## **LVDS SERDES IP Core Simulation Design Example**

The simulation design example uses your LVDS SERDES IP core parameter settings to build the IP instance connected to a non-synthesizable simulation driver.

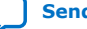

<span id="page-27-0"></span>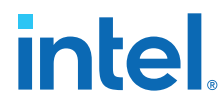

Using the design example, you can run a simulation using a single command, depending on the simulator that you use. The simulation demonstrates how you can use the LVDS SERDES IP core.

*Note:* The non-synthesizable simulation driver works for the transmitter or receiver mode. However, to function in any receiver mode, the driver requires bitslip.

## **Figure 14. LVDS SERDES IP Core Simulation**

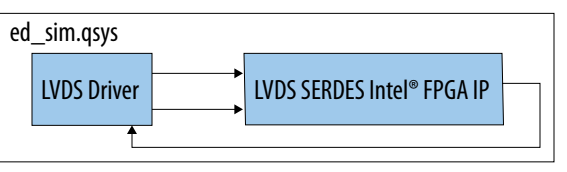

## **Generating and Using the Design Example**

To generate the simulation design example from the source files for a Verilog simulator, run the following command in the design example directory: quartus\_sh -t make\_sim\_design.tcl VERILOG

To generate the simulation design example from the source files for a VHDL simulator, run the following command in the design example directory: quartus\_sh -t make\_sim\_design.tcl VHDL

The TCL script creates a sim directory that contains subdirectories—one for each supported simulation tool. You can find the scripts for each simulation tool in the corresponding directories.

## **Combined LVDS SERDES IP Core Transmitter and Receiver Design Example**

The combined transmitter and receiver design example uses your LVDS SERDES IP core parameter settings and adds a complementary transmitter or receiver interface. Both interfaces are connected to the same external PLL. You can use the design example to see how to connect the transmitter and receiver interfaces.

If your LVDS SERDES IP core configuration implements a transmitter, the design example adds a DPA-FIFO receiver. If your LVDS SERDES IP core configuration implements any of the receiver interfaces, the design example adds a transmitter.

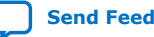

# **intel**

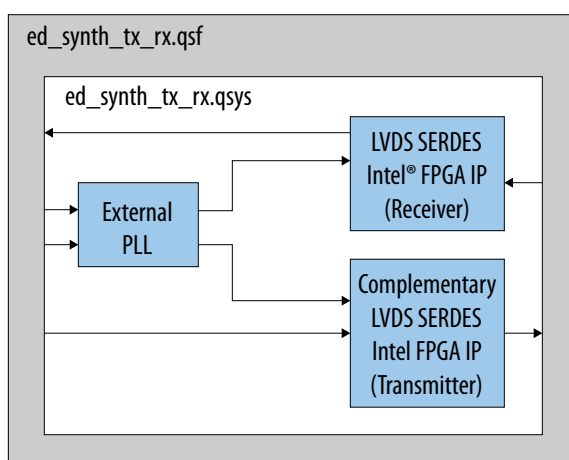

## <span id="page-28-0"></span>**Figure 15. Combined LVDS SERDES Transmitter and Receiver**

## **Generating and Using the Design Example**

To generate the combined transmitter and receiver design example from the source files, run the following command in the design example directory: quartus\_sh -t make\_qii\_design.tcl -system ed\_synth\_tx\_rx

The TCL script creates a qii\_ed\_synth\_tx\_rx directory that contains the ed synth tx rx.qpf project file. You can open and compile this project in the Intel Quartus Prime software.

For more information about make\_qii\_design.tcl arguments, run the following command:

quartus\_sh -t make\_qii\_design.tcl -help

## **LVDS SERDES IP Core Dynamic Phase Shift Design Example**

The dynamic phase shift design example provides you live control over the PLL clock shifts in an LVDS design through a flexible TCL script interface.

You can use this example in LVDS-specific applications such as debugging non-DPA receiver capture where you can repeatedly shift the capture clock to find the best operational phase shift.

You can also use the design example as a general example of using the In-System Sources and Probes feature with Signal Tap to interface with your hardware through TCL scripting. This method allows you to use manual switches to test a board without being physically present.

The dynamic phase shift design example uses LVDS SERDES IP core parameter settings and connects the IP core to an external PLL. The PLL has an exposed dynamic phase shift interface that connects to in-system sources and probes. This connection allows you to control the PLL using the In-System Sources and Probes editor or the provided TCL script in conjunction with Signal Tap.

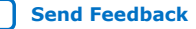

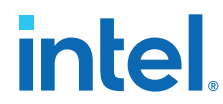

A part of the LVDS SERDES IP core in the design example is also connected to the insystem sources and probes. The provided TCL script shows an example of how you can shift a selected PLL clock and also provides you some utility functions. You can use this example script as a start towards accomplishing the testing function that you want.

## **Figure 16. LVDS SERDES IP Core Dynamic Phase Shift**

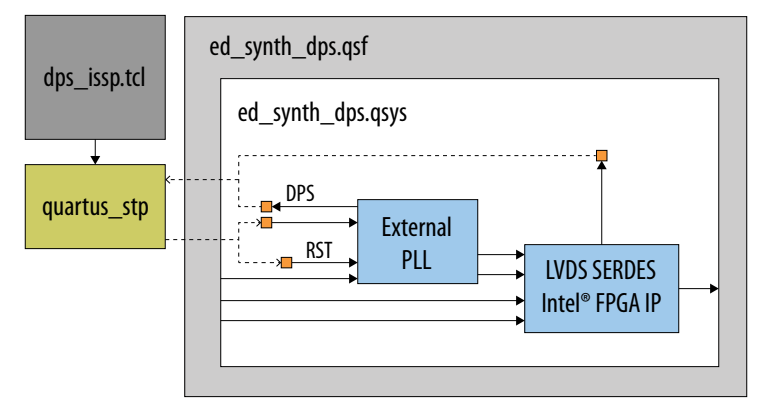

## **Generating and Using the Design Example**

To generate the combined dynamic phase shift design example from the source files, run the following command in the design example directory: quartus\_sh -t make\_qii\_design.tcl -system ed\_synth\_dps

The TCL script creates a qii\_ed\_synth\_dps directory that contains the ed\_synth\_dps.qpf project file. You can open and compile this project in the Intel Quartus Prime software.

To use the provided TCL script to control the in-system sources and probes, run the following command:

quartus\_stp -t dps\_issp.tcl qii\_ed\_synth\_dps/ed\_synth\_dps

*Note:* For the control to work, you must first program the FPGA.

For more information about make\_qii\_design.tcl arguments, run the following command:

quartus\_sh -t make\_qii\_design.tcl -help

#### **Related Information**

- [Design Debugging Using In-System Sources and Probes](https://www.intel.com/content/www/us/en/programmable/documentation/mwh1410385117325.html#mwh1410384945607) Provides more information about the In-System Sources and Probes Editor.
- [Tcl Interface for the In-System Sources and Probes Editor](https://www.intel.com/content/www/us/en/programmable/documentation/mwh1410385117325.html#mwh1410384974144) Provides more information about using the Tcl interface to automate the In-System Sources and Probes Editor.
- [AN 728: I/O PLL Reconfiguration and Dynamic Phase Shift for Intel Arria 10](https://www.intel.com/content/www/us/en/programmable/documentation/mcn1418200027274.html#mcn1418200318502) [Devices](https://www.intel.com/content/www/us/en/programmable/documentation/mcn1418200027274.html#mcn1418200318502)

Provides more information about the PLL dynamic phase shift.

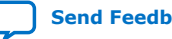

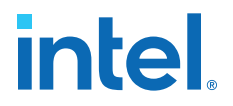

## <span id="page-30-0"></span>**Additional LVDS SERDES IP Core References**

## **IP Migration Flow for Arria V, Cyclone V, and Stratix V Devices**

The IP migration flow allows you to migrate the ALTLVDS\_TX and ALTLVDS\_RX IP cores of Arria V, Cyclone V, and Stratix V devices to the LVDS SERDES IP core of Intel Arria 10 and Intel Cyclone 10 GX devices.

This IP migration flow configures the LVDS SERDES IP core to match the settings of the ALTLVDS TX and ALTLVDS RX IP cores, allowing you to regenerate the IP core.

*Note:* Some IP cores support the IP migration flow in specific modes only. If your IP core is in a mode that is not supported, you may need to run the IP Parameter Editor for the LVDS SERDES IP core and configure the IP core manually.

## **Migrating Your ALTLVDS\_TX and ALTLVDS\_RX IP Cores**

To migrate your ALTLVDS\_TX and ALTLVDS\_RX IP cores to the LVDS SERDES Intel FPGA IP, follow these steps:

- 1. Open your ALTLVDS TX or ALTLVDS RX core in the IP parameter editor.
- 2. In the **Currently selected device family**, select **Arria 10** or **Cyclone 10 GX**.
- 3. Click **Finish** to open the LVDS SERDES IP core parameter editor. The parameter editor configures the LVDS SERDES IP core settings similar to the ALTLVDS\_TX or ALTLVDS\_RX IP core settings.
- 4. If there are any incompatible settings between the two IP cores, select **new supported settings**.
- 5. Click **Finish** to regenerate the IP core.
- 6. Replace your ALTLVDS\_TX or ALTLVDS\_RX IP core instantiation in RTL with the LVDS SERDES IP core.
- *Note:* The LVDS SERDES IP core port names may not match the ALTLVDS\_TX or ALTLVDS\_RX IP core port names. Therefore, simply changing the IP core name in the instantiation may not be sufficient.

## **LVDS Interface with External PLL Mode**

The LVDS SERDES IP core parameter editor provides an option for implementing the LVDS interface with the **Use External PLL** option. With this option enabled you can control the PLL settings, such as dynamically reconfiguring the PLL to support different data rates, dynamic phase shift, and other settings.

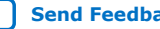

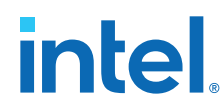

If you enable the **Use External PLL** option with the LVDS SERDES IP core transmitter and receiver, the following signals are required from the IOPLL Intel FPGA IP:

- Serial clock (fast clock) input to the SERDES of the LVDS SERDES IP core transmitter and receiver
- Load enable to the SERDES of the LVDS SERDES IP core transmitter and receiver
- Parallel clock (core clock) used to clock the transmitter FPGA fabric logic and parallel clock used for the receiver
- Asynchronous PLL reset port of the LVDS SERDES IP core receiver
- PLL VCO signal for the DPA and soft-CDR modes of the LVDS SERDES IP core receiver

The **Clock Resource Summary** tab in the LVDS SERDES IP core parameter editor provides the details for the signals in the preceding list.

You must instantiate an IOPLL IP core to generate the various clocks and load enable signals. You must configure these settings in IOPLL IP core parameter editor:

- **LVDS External PLL** options in the **Settings** tab
- **Output Clocks** options in the **PLL** tab
- **Compensation Mode** option in the **PLL** tab

## **Table 20. Compensation Mode Setting to Generate IOPLL IP Core**

When you generate the IOPLL IP core, use the PLL setting in this table for the corresponding LVDS functional mode.

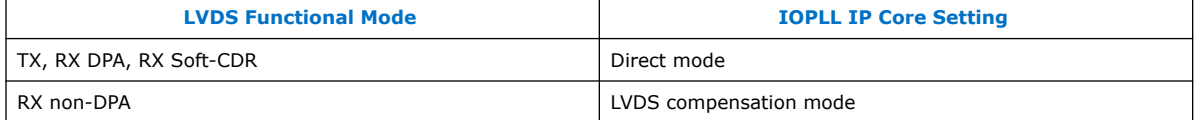

### **Related Information**

- [LVDS SERDES IP Core PLL Settings](#page-14-0) on page 15
- [LVDS SERDES IP Core Synthesizable Intel Quartus Prime Design Examples](#page-25-0) on page 26
- [LVDS SERDES IP Core Signals](#page-12-0) on page 13

## **IOPLL IP Core Signal Interface with LVDS SERDES IP Core**

## **Table 21. Signal Interface between IOPLL and LVDS SERDES IP cores**

This table lists the signal interface between the output ports of the IOPLL IP core and the input ports of the LVDS SERDES IP core transmitter and receiver.

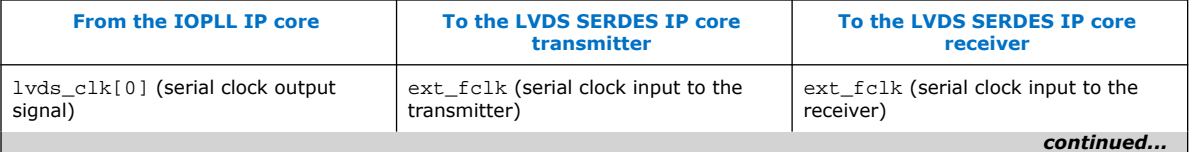

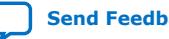

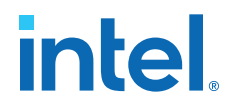

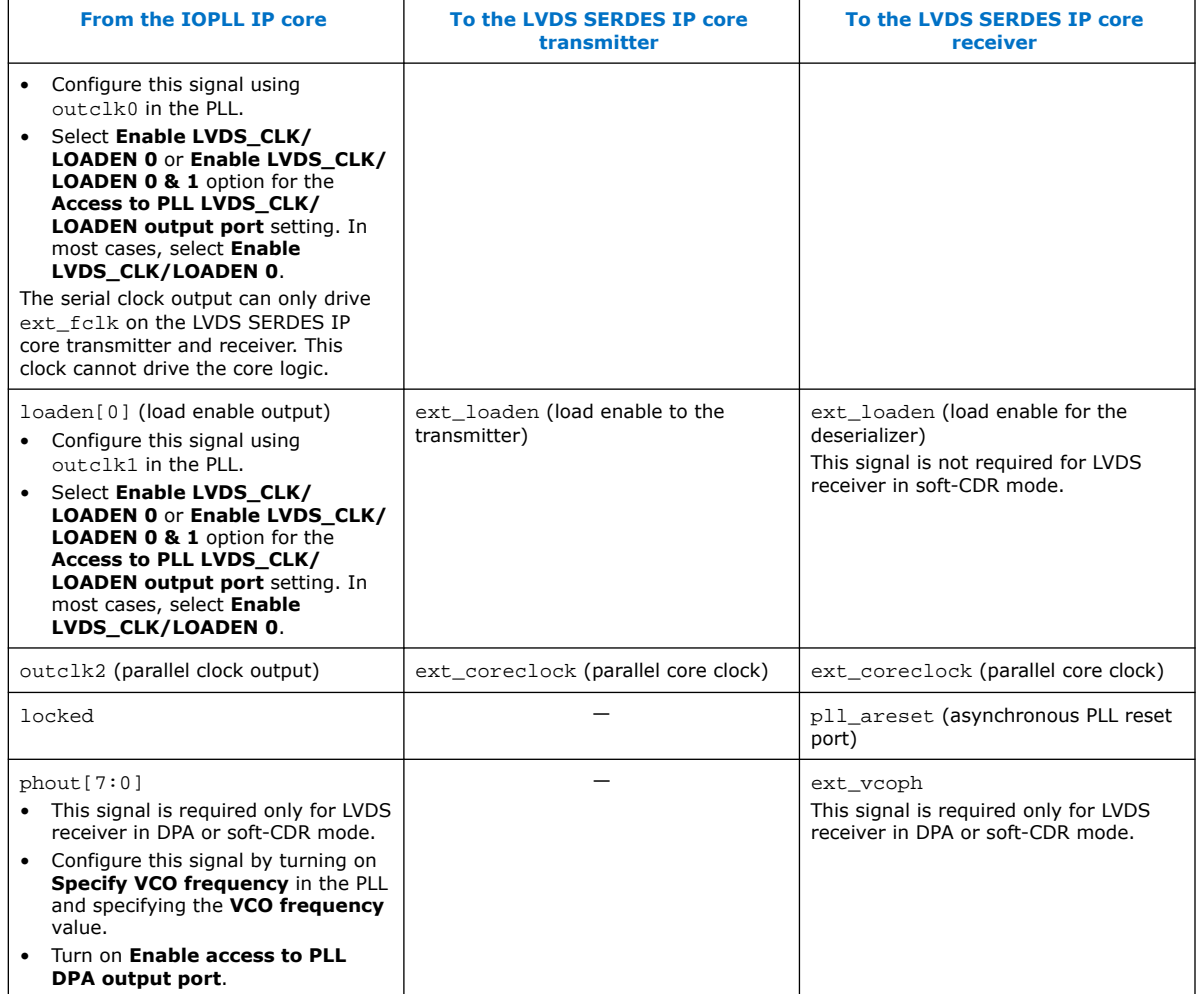

## **IOPLL Parameter Values for External PLL Mode**

The following examples show the clocking requirements to generate output clocks for LVDS SERDES IP core using the IOPLL IP core. The examples set the phase shift with the assumption that the clock and data are edge aligned at the pins of the device.

*Note:* For other clock and data phase relationships, Intel recommends that you first instantiate your LVDS SERDES IP core interface without using the external PLL mode option. Compile the IP cores in the Intel Quartus Prime software and take note of the frequency, phase shift, and duty cycle settings for each clock output. Enter these settings in the IOPLL IP core parameter editor and then connect the appropriate output to the LVDS SERDES IP cores.

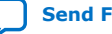

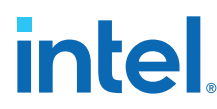

## **Table 22. Example: Generating Output Clocks Using an IOPLL IP core (Receiver in Non-DPA Mode)**

This table lists the parameter values that you can set in the IOPLL IP core parameter editor to generate three output clocks using an IOPLL IP core if you are using the non-DPA receiver.

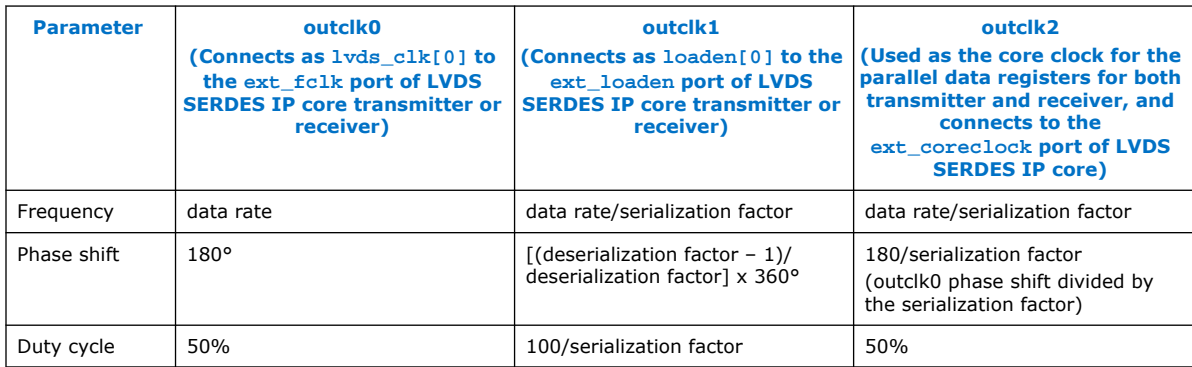

The calculations for phase shift, using the RSKM equation, assume that the input clock and serial data are edge aligned. Introducing a phase shift of 180° to sampling clock (outclk0) ensures that the input data is center-aligned with respect to the outclk0, as shown in the following figure.

## **Figure 17. Phase Relationship for External PLL Interface Signals**

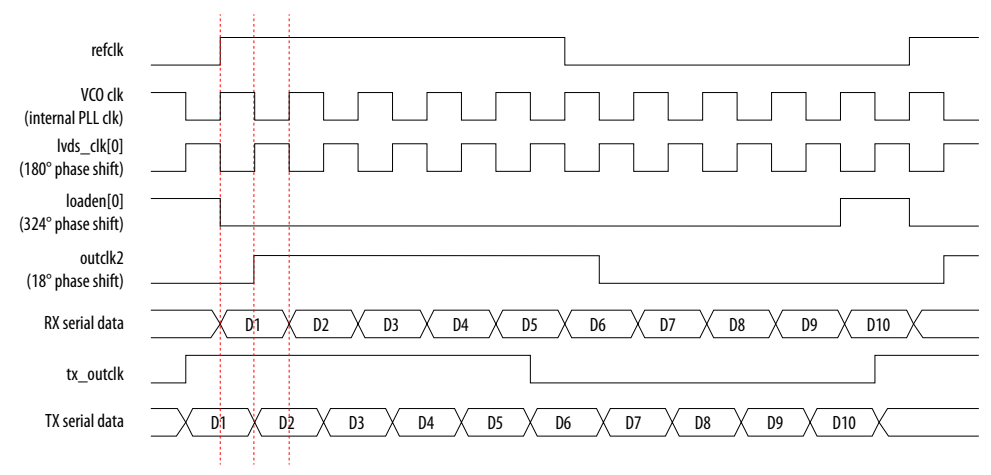

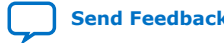

#### **Table 23. Example: Generating Output Clocks Using an IOPLL IP core (Receiver in DPA or Soft-CDR Mode)**

This table lists the parameter values that you can set in the IOPLL IP core parameter editor to generate four output clocks using an IOPLL IP core if you are using the DPA or soft-CDR receiver. The locked output port of IOPLL IP core must be inverted and connected to the pll\_areset port of the LVDS SERDES IP core if you are using the DPA or soft-CDR receiver.

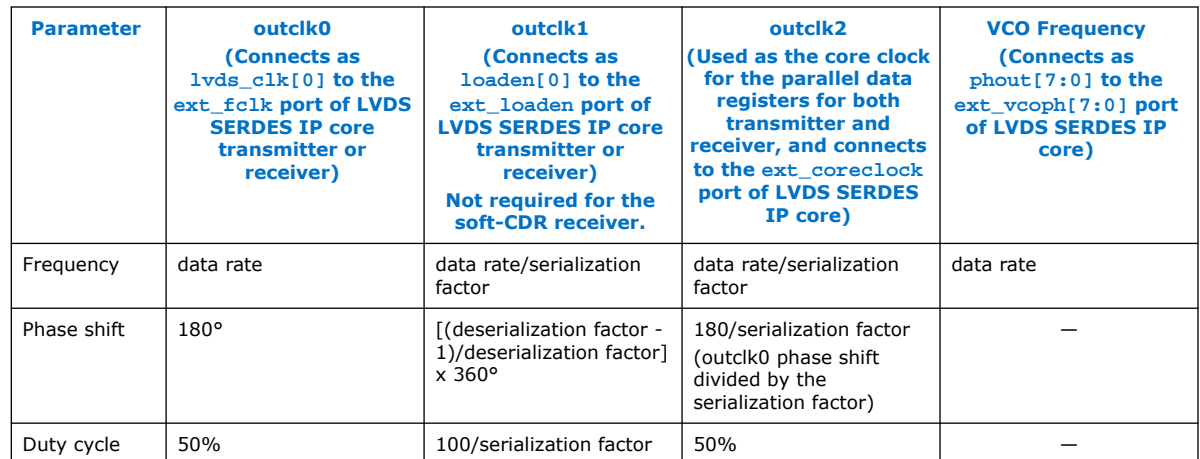

#### **Table 24. Example: Generating Output Clocks Using a Shared IOPLL IP core for Transmitter Spanning Multiple Banks Shared with Receiver Channels (Receiver in DPA or Soft-CDR Mode)**

This table lists the parameter values that you can set in the IOPLL IP core parameter editor to generate six output clocks using an IOPLL IP core. Use these settings if you use transmitter channels that span multiple banks shared with receiver channels in DPA or soft-CDR mode. The locked output port of IOPLL IP core must be inverted and connected to the pll\_areset port of the LVDS SERDES IP core if you are using the DPA or soft-CDR mode.

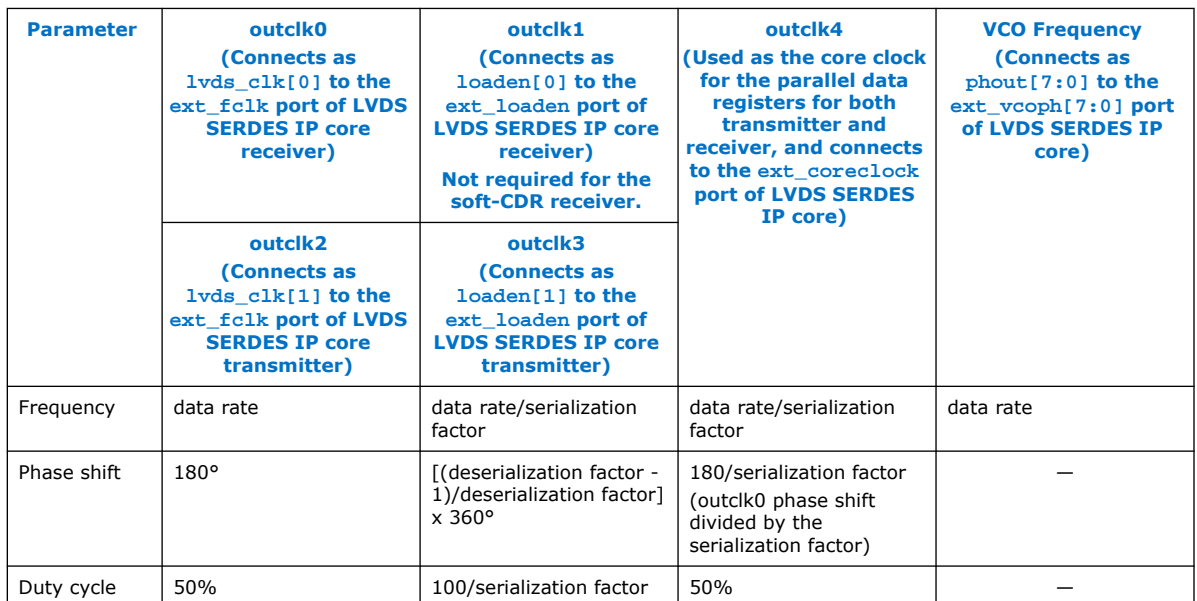

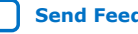

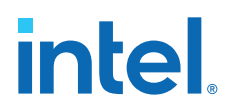

## **Connection between IOPLL IP Core and LVDS SERDES IP Core in External PLL Mode**

**Figure 18. Non-DPA LVDS Receiver Interface with IOPLL IP Core in External PLL Mode**

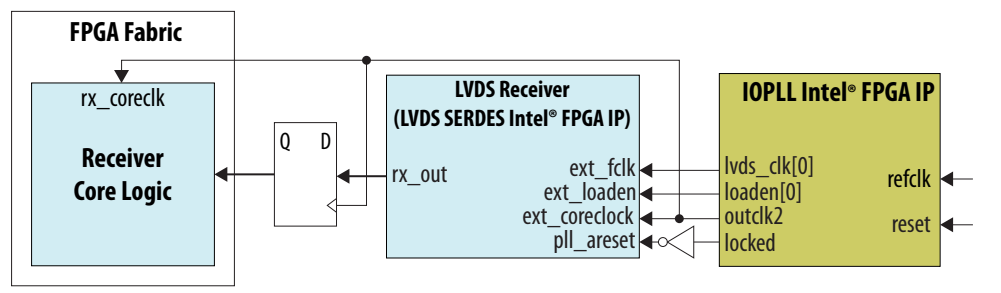

## **Figure 19. DPA LVDS Receiver Interface with the IOPLL IP Core in External PLL Mode**

Invert the locked output port and connect it to the pll areset port.

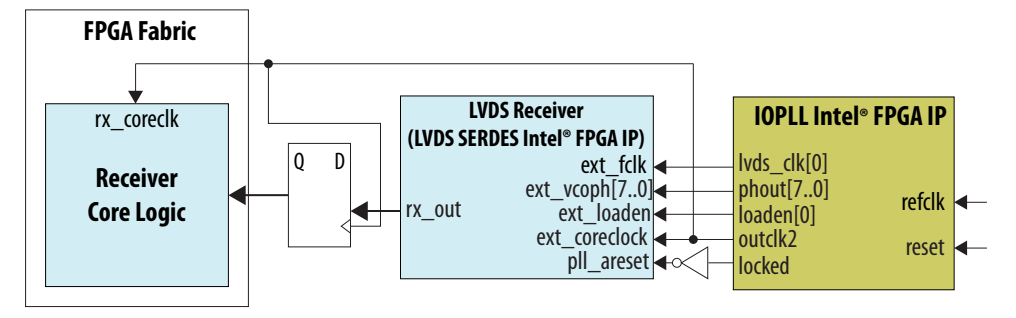

## **Figure 20. Soft-CDR LVDS Receiver Interface with the IOPLL IP Core in External PLL Mode**

Invert the locked output port and connect it to the pll\_areset port.

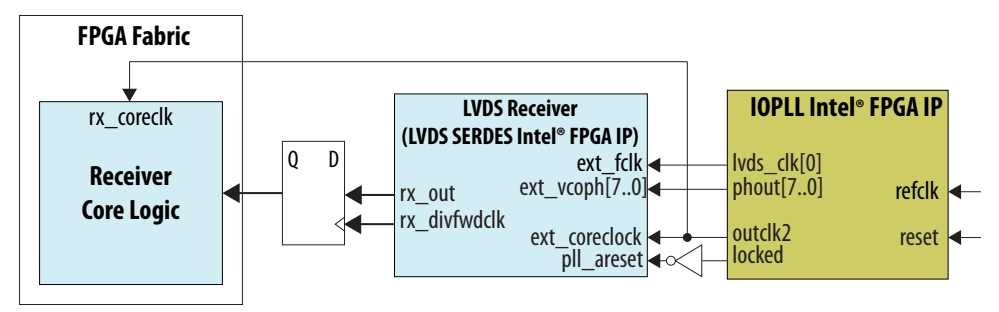

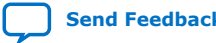

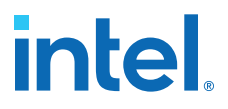

#### <span id="page-36-0"></span>**Figure 21. LVDS Transmitter Interface with the IOPLL IP Core in External PLL Mode**

Connect the I/O PLL lvds clk[1] and loaden[1] ports to the ext fclk and ext loaden ports of the LVDS transmitter.

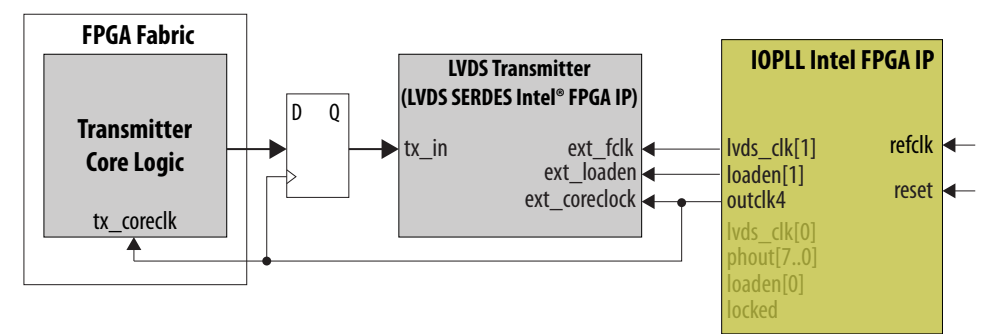

The ext\_coreclock port is automatically enabled in the LVDS SERDES IP core in external PLL mode. The Intel Quartus Prime compiler outputs error messages if this port is not connected as shown in the preceding figures.

## **LVDS Transmitters and Receivers in the Same I/O Bank**

If you want to place both LVDS transmitter and receiver interfaces in the same I/O bank, you can use the LVDS SERDES IP core with an external PLL.

- To use an external PLL, in the LVDS SERDES IP parameter editor, turn on the **Use external PLL** option.
- You can generate two instances of the LVDS SERDES IP—a receiver and a transmitter.
- In each instance, you can use up to the following number of channels:
	- 71 transmitters
	- 23 DPA or non-DPA receivers
	- 12 soft-CDR receivers
- Connect the same PLL to both the transmitter and receiver instances.

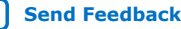

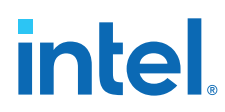

## **Figure 22. LVDS Interface with the IOPLL IP (Non-DPA Mode)**

This figure shows the connections you need to make between the IOPLL IP and the LVDS SERDES IP in external PLL mode if you are using non-DPA mode.

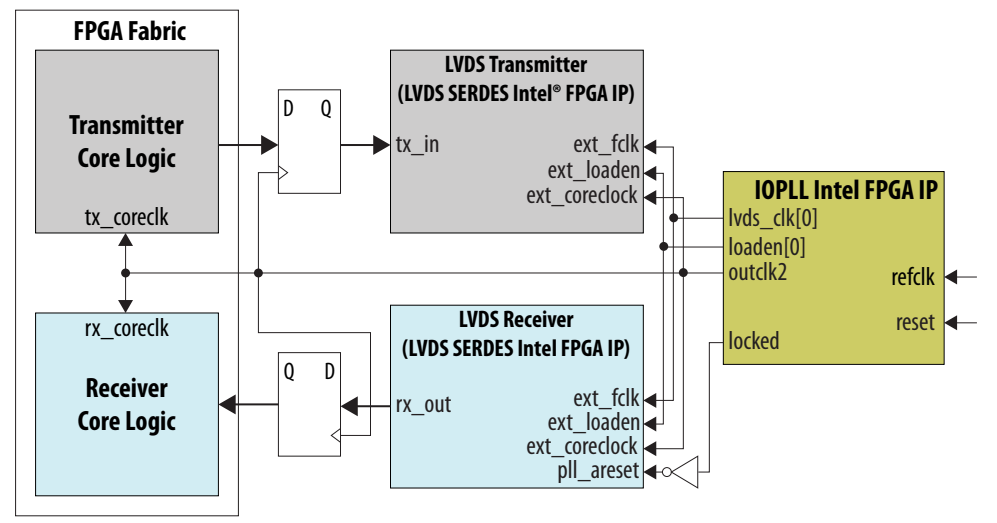

## **Figure 23. LVDS Interface with the IOPLL IP (DPA Mode)**

This figure shows the connections you need to make between the IOPLL IP and the LVDS SERDES IP in external PLL mode if you are using DPA. Invert the locked output port and connect it to the pll\_areset port.

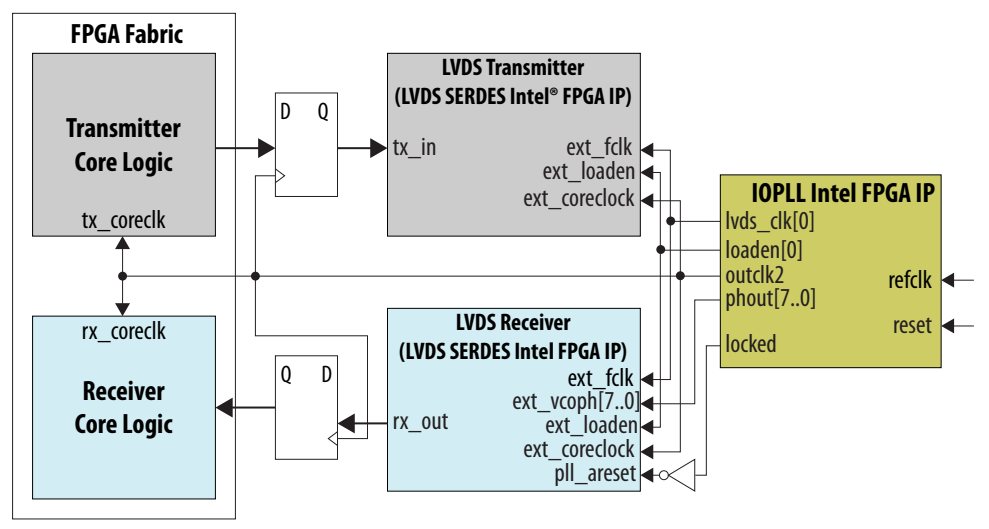

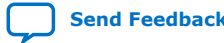

<span id="page-38-0"></span>*LVDS SERDES Intel® FPGA IP User Guide: Intel® Arria® 10 and Intel® Cyclone® 10 GX Devices* **ug\_altera\_lvds | 2021.03.29**

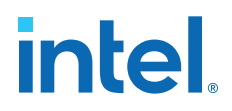

## **Figure 24. LVDS Interface with the IOPLL IP (Soft-CDR Mode)**

This figure shows the connections you need to make between the IOPLL IP and the LVDS SERDES IP core if you are using soft-CDR mode. Invert the locked output port and connect it to the pll\_areset port.

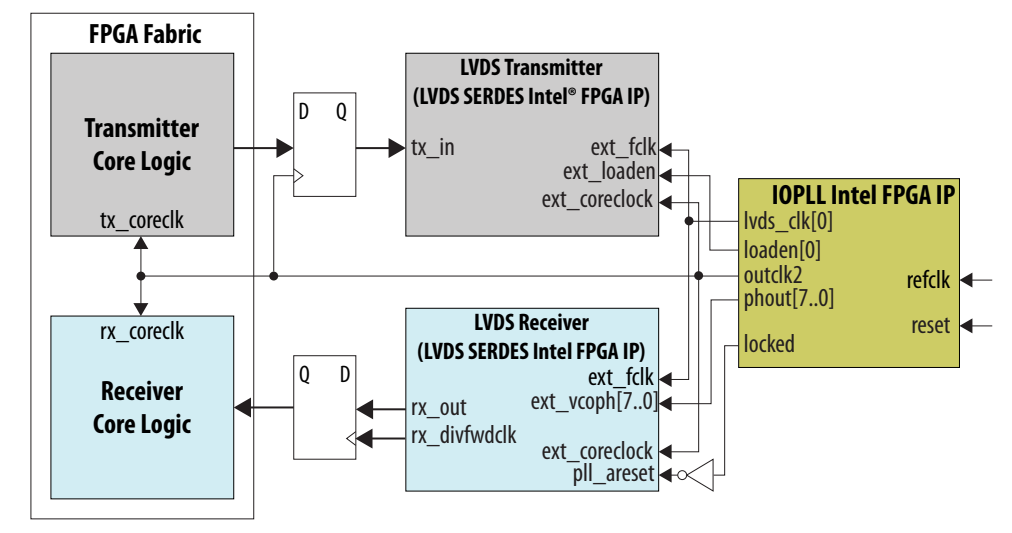

## **Comparison of LVDS SERDES IP Core with Stratix V SERDES**

The LVDS SERDES IP core has similar features to the Stratix V SERDES. The key differences are the clock network and the ubiquitous RX and TX resource in LVDS I/O banks.

## **Table 25. Intel Arria 10/Intel Cyclone 10 GX and Stratix V Devices Feature Comparison**

| <b>Features</b>                       | Intel Arria 10/Intel Cyclone 10 GX<br><b>Devices</b>                                                                                                 | <b>Stratix V Devices</b>                                                               |
|---------------------------------------|----------------------------------------------------------------------------------------------------|----------------------------------------------------------------------------------------|
| Operation Frequency Range             | 150 MHz - 1.6 GHz <sup>(2)</sup>                                                                                                    |                                                                                        |
| Serialization/Deserialization Factors | 3 to 10                                                                                                    |                                                                                        |
| Regular DPA and non-DPA mode          | Supported                                                                                                    |                                                                                        |
| Clock Forwarding for Soft-CDR         | Supported                                                                                                    |                                                                                        |
| RX Resource                           | Every I/O pair<br>(Every two I/O pairs for CDR)                                                                                                    | Every two I/O pairs on every side<br>without HSSI transceivers                         |
| <b>TX Resource</b>                    | Every I/O pair                                                                                                    | Every two I/O pairs every side without<br><b>HSSI transceivers</b>                     |
| <b>PLL Resource</b>                   | TX channels can span three adjacent<br>banks, driven by the IOPLL in the<br>middle bank.<br>RX channels are driven by the IOPLL<br>in the same bank. | RX and TX channels placed on one<br>edge can be driven by the corner or<br>center PLL. |
| Number of DPA Clock Phase             | 8                                                                                                    |                                                                                        |
| I/O Standard                          | True LVDS                                                                                                    | True LVDS, pseudo-differential output                                                  |

<sup>(2)</sup> The supported operation frequency range depends on the device, speed grade, and SERDES factor. Refer to the relevant device datasheet.

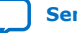

<span id="page-39-0"></span>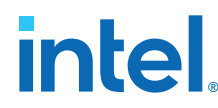

## **Related Information**

- [Stratix V Device Datasheet](https://www.intel.com/content/dam/altera-www/global/en_US/pdfs/literature/hb/stratix-v/stx5_53001.pdf)
- [Intel Cyclone 10 GX Device Datasheet](https://www.intel.com/content/www/us/en/programmable/documentation/muf1488511478825.html#fsx1488510792892)
- [Intel Arria 10 Device Datasheet](https://www.intel.com/content/www/us/en/programmable/documentation/mcn1413182292568.html#mcn1413182292568)

## **LVDS SERDES Intel FPGA IP User Guide Archives**

IP versions are the same as the Intel Quartus Prime Design Suite software versions up to v19.1. From Intel Quartus Prime Design Suite software version 19.2 or later, IP cores have a new IP versioning scheme. If an IP core version is not listed, the user guide for the previous IP core version applies.

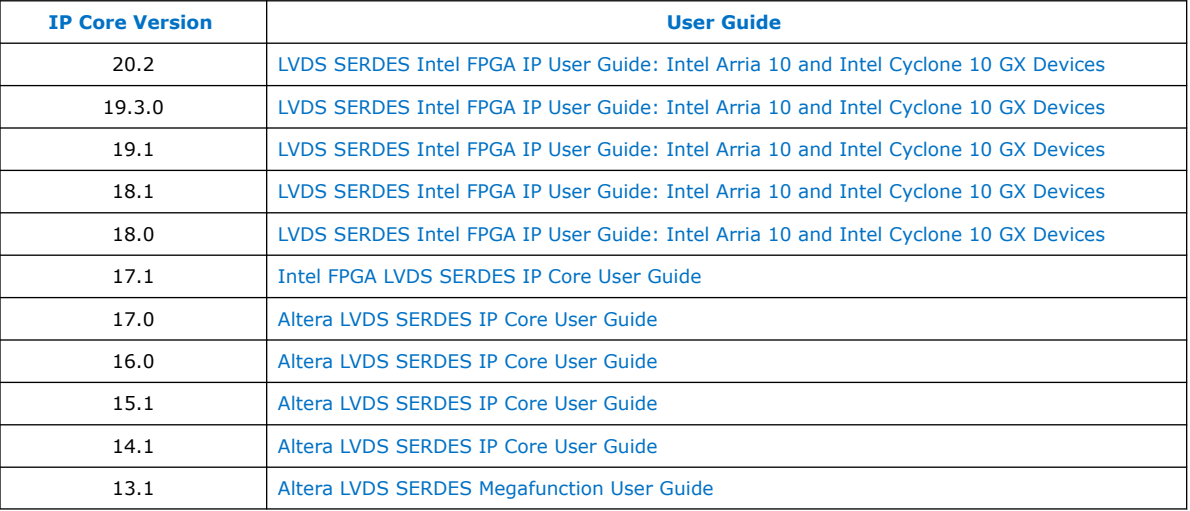

## **Document Revision History for LVDS SERDES Intel FPGA IP User Guide: Intel Arria 10 and Intel Cyclone 10 GX Devices**

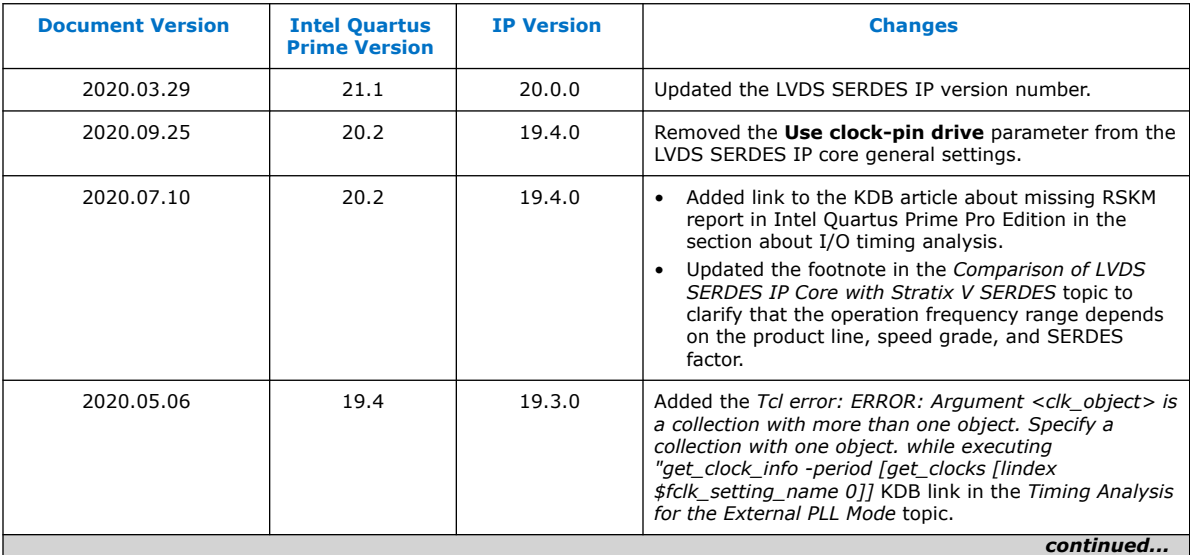

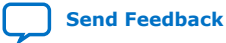

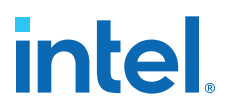

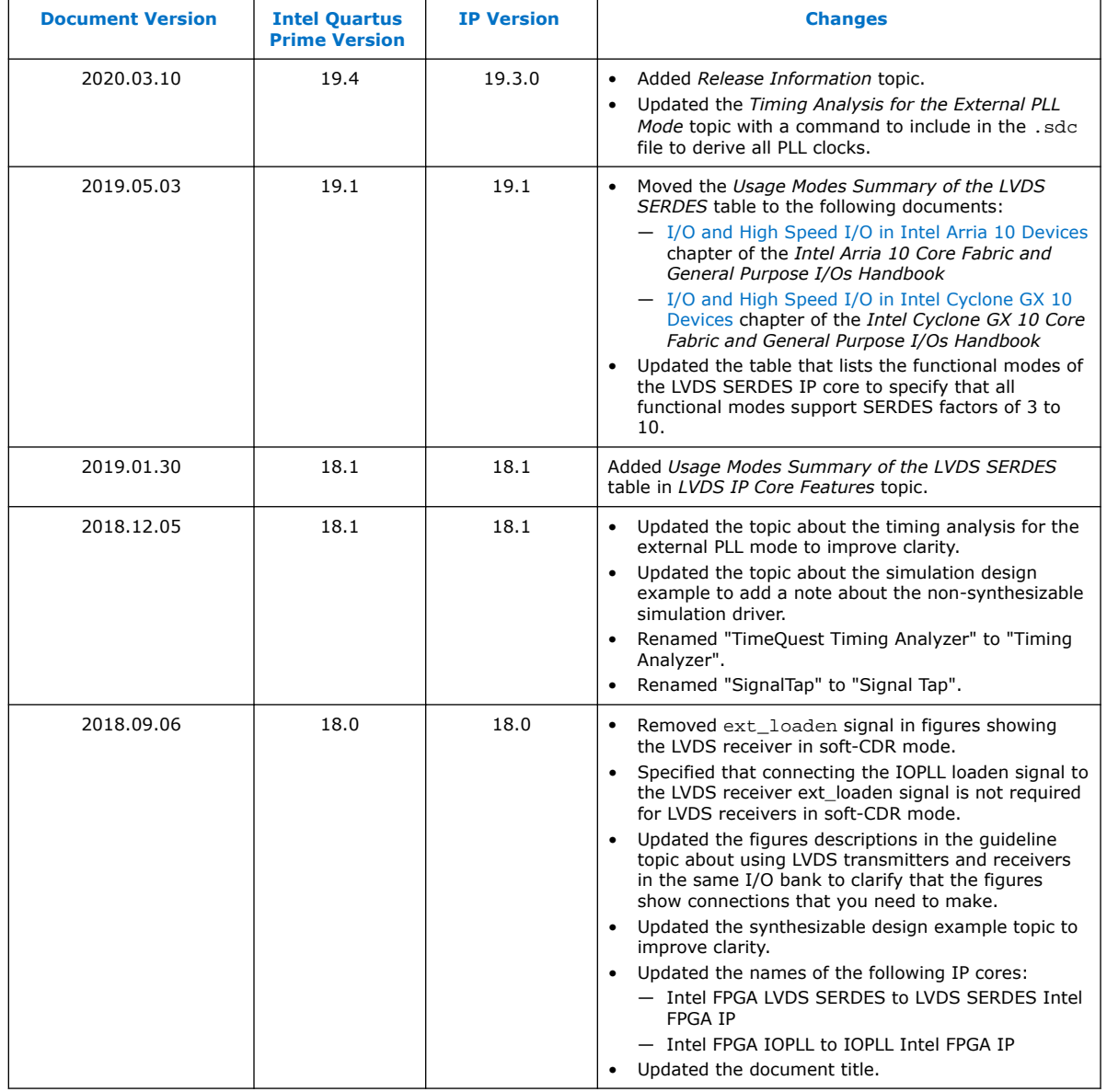

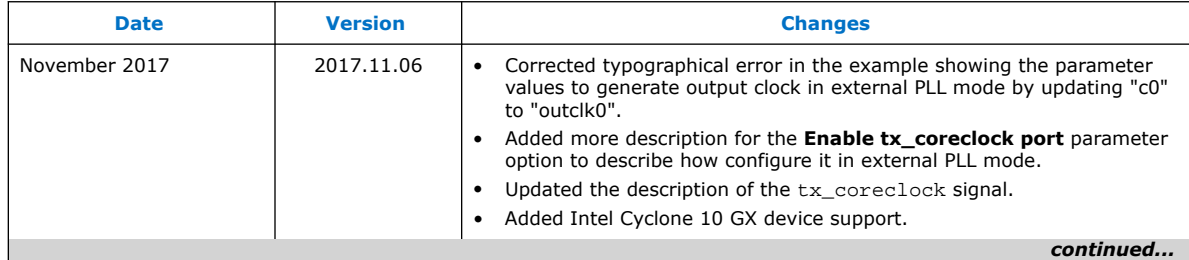

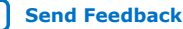

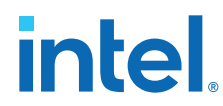

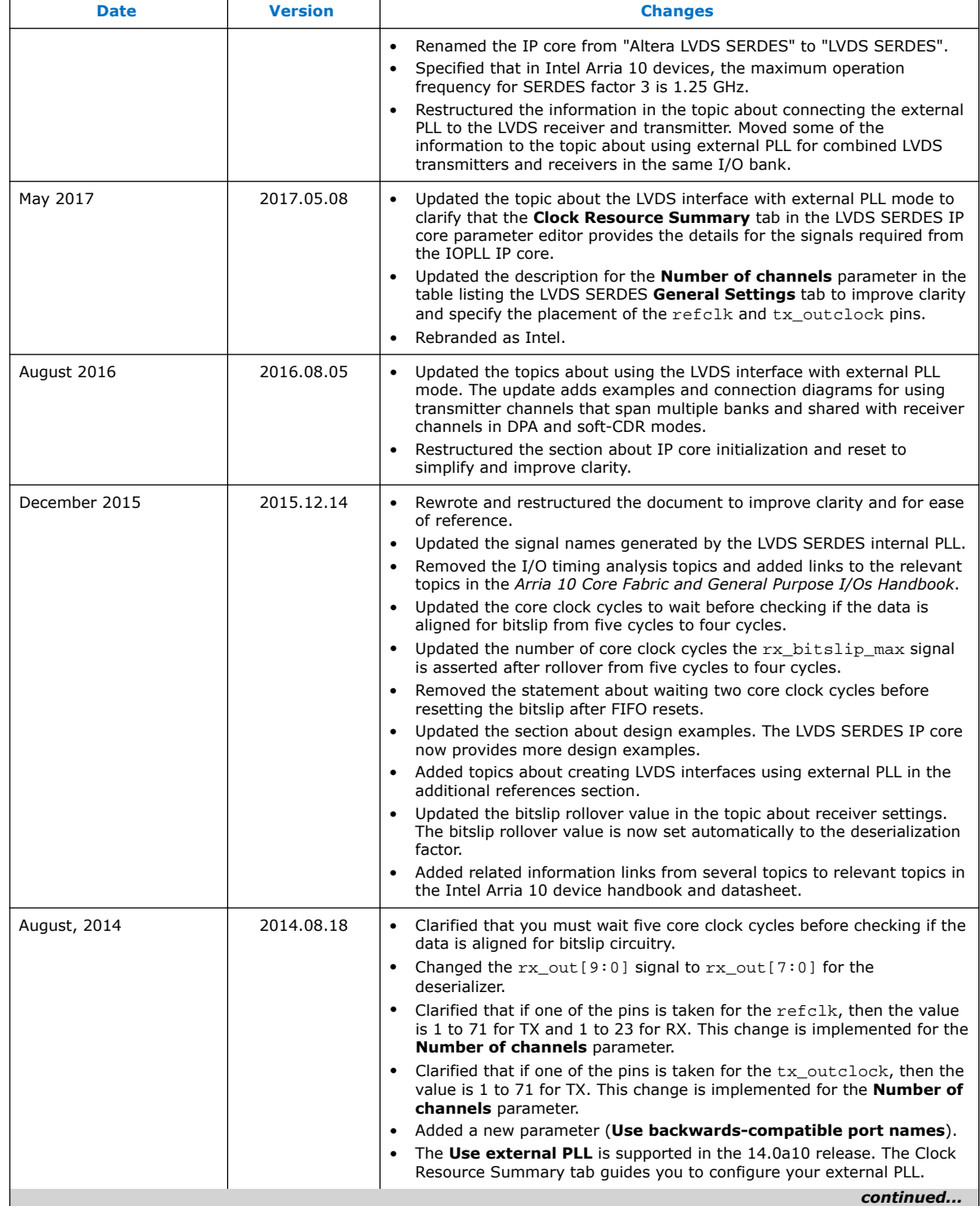

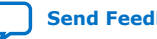

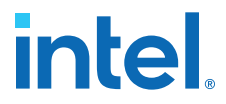

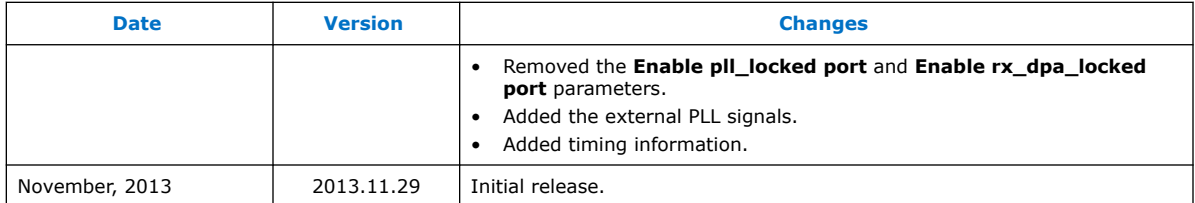

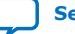